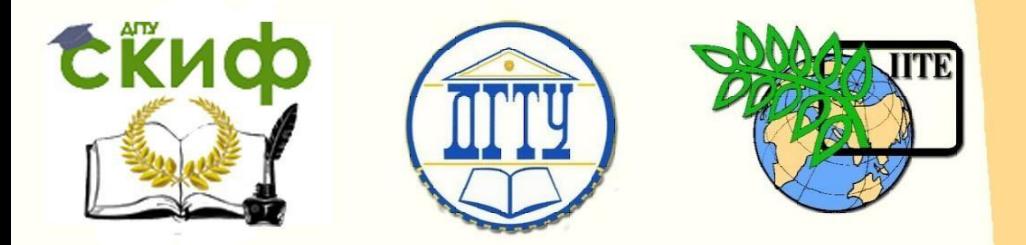

ДОНСКОЙ ГОСУДАРСТВЕННЫЙ ТЕХНИЧЕСКИЙ УНИВЕРСИТЕТ

УПРАВЛЕНИЕ ЦИФРОВЫХ ОБРАЗОВАТЕЛЬНЫХ ТЕХНОЛОГИЙ

Кафедра «Информационные технологии»

# **МЕТОДИЧЕСКИЕ УКАЗАНИЯ**

к проведению лабораторных занятий по дисциплине

# **«Межплатформенное программирование»**

Авторы

Васильев П.В., Подколзина Л.А.

Ростов-на-Дону, 2023

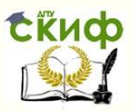

# **Аннотация**

Методические указания предназначены для студентов всех форм обучения направлений подготовки бакалавров 09.03.02 «Информационные системы и технологии».

# **Авторы**

Старший преподаватель кафедры «Информационные технологии» Васильев П.В.

Программист кафедры «Информационные технологии» Подколзина Л.А.

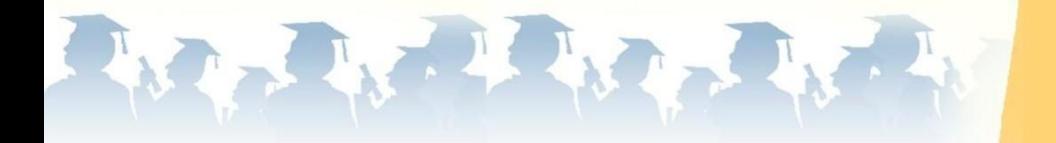

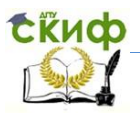

# **Оглавление**

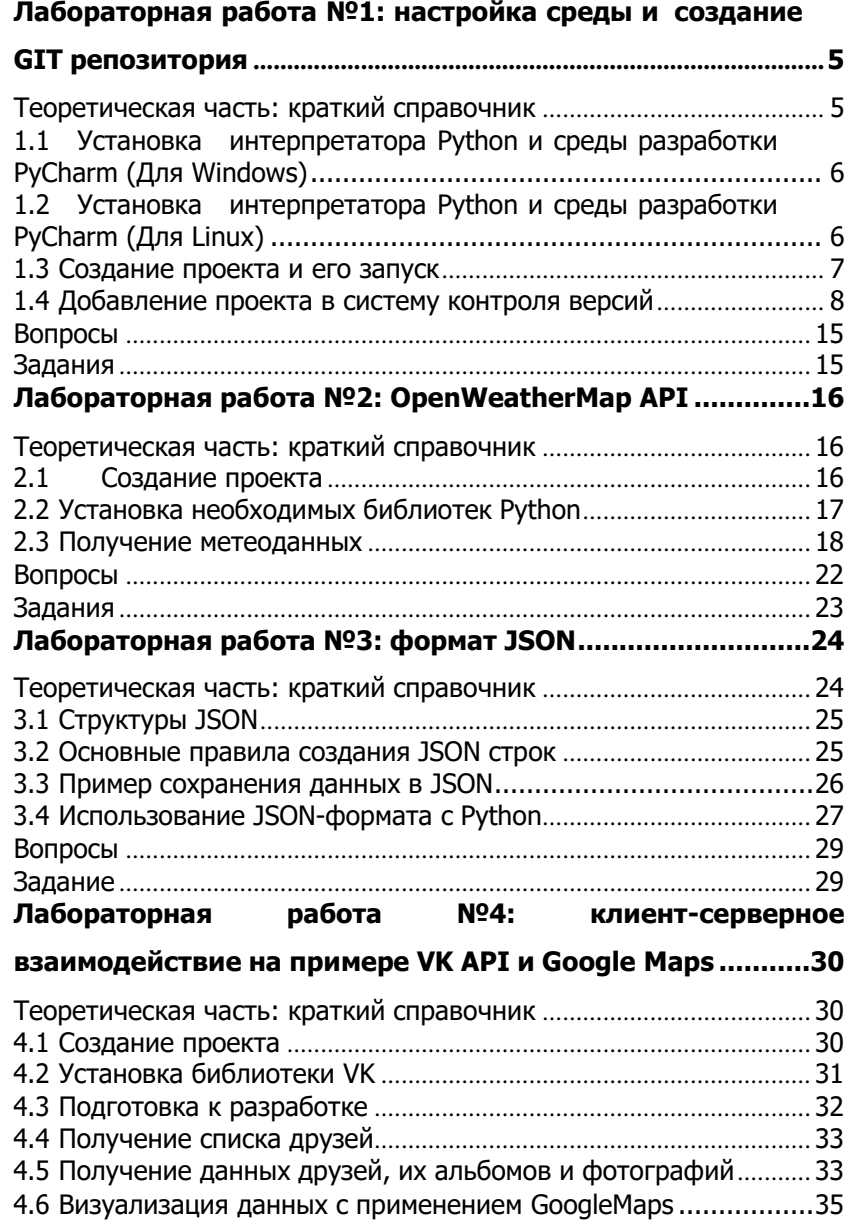

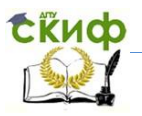

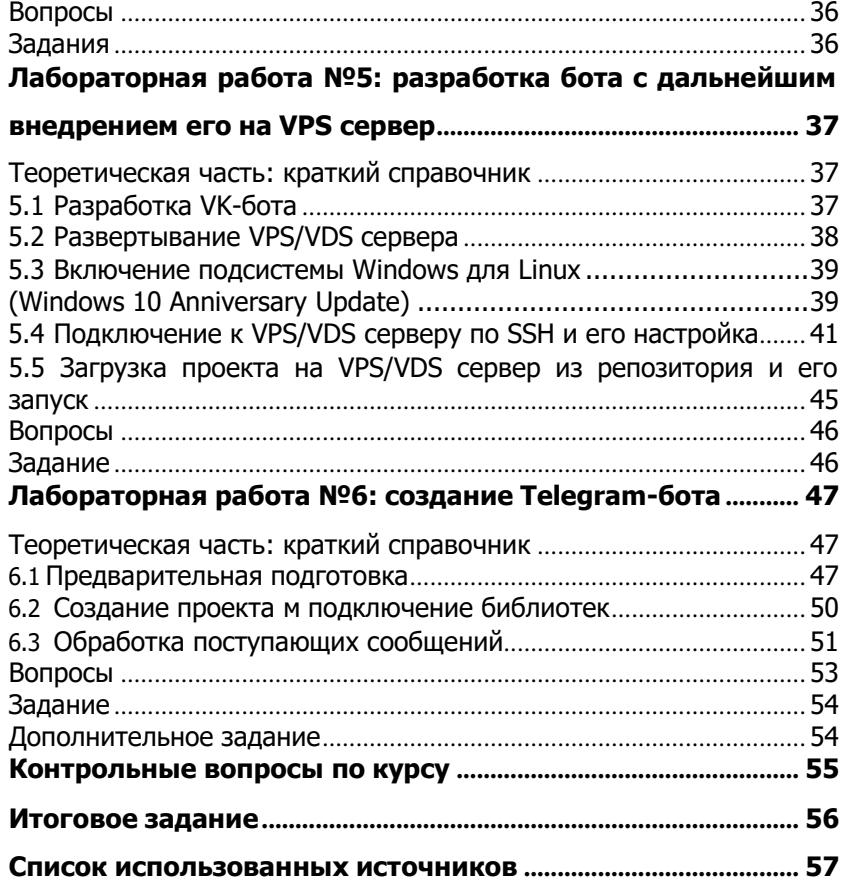

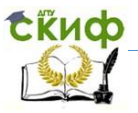

# <span id="page-4-0"></span>ЛАБОРАТОРНАЯ РАБОТА №1: настройка среды и создание GIT репозитория

Данная лабораторная работа включает в себя:

- установку интерпретатора Python,
- подготовку и настройку среды для разработки на Python;
- добавление проекта в систему контроля версий;
- создание репозитория и выгрузку проекта на GitHub.com.

# Теоретическая часть: краткий справочник

<span id="page-4-1"></span>Интерпретатор Python [1,2] используется для обработки инструкций исходного кода сценариев на языке Python, последующей компиляции его в байт-код и выполнения на виртуальной машине. Любой интерпретатор представляет собой слой программной логики между программным кодом и аппаратной реализацией.

IDE (Integrated development environment) - Интегрированная среда разработки - представляет собой инструмент (комплекс программных средств), применяемый при разработке программного обеспечения. Служит для облегчения написания программного кода. Минимальный набор включает в себя текстовый редактор, компилятор и / или интерпретатор, средства для автоматизации сборки и отладчик. Также зачастую поддерживает работу с вспомогательными системами. Как правило, IDE загружает весь проект целиком, поэтому может предоставлять автодополнение по функциям всего проекта, удобную навигацию по его файлам и т.п. зачастую для правки кода используются легкие редакторы - открывают файл для редактирования практически мгновенно, более гибкие, однако, менее функциональны и для полноценной работы часто требуют установки дополнительных плагинов.

Для успешной работы над проектом как одного программиста, так и группы, необходимо использовать систему контроля версий. Она позволяет возвращать отдельные файлы к прежнему виду, возвращать к прежнему состоянию весь проект, просматривать происходящие со временем изменения, определять, кто последним вносил изменения во внезапно переставший работать модуль, кто и когда внёс в код какую-то ошибку, и многое другое.

В нашей работе мы будем использовать мощную распре-

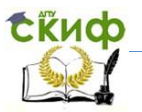

деленную систему контроля версий - Git. Понимание всех возможностей **git** открывает для разработчика новые горизонты в управлении исходным кодом. Ядро Git представляет собой набор утилит командной строки с параметрами. Все настройки хранятся в текстовых файлах конфигурации. Такая реализация делает Git легко портируемым на любую платформу и даёт возможностьлегко интегрировать Git в другие системы (в частности, создавать графические git-клиенты с любым желаемым интерфейсом). Репозиторий Git представляет собой каталог файловой системы, в котором находятся файлы конфигурации репозитория, файлы журналов, хранящие операции, выполняемые над репозиторием, индекс, описывающий расположение файлов и хранилище, содержашее собственно файлы. Структура хранилиша файлов не отражает реальную структуру хранящегося в репозитории файлового дерева, она ориентирована на повышение скорости выполнения операций с репозиторием. Когда ядро обрабатывает команду изменения (неважно, при локальных изменениях или при получении патча от другого узла), оно создаёт в хранилище новые файлы, соответствующие новым состояниям изменённых файлов. Существенно, что никакие операции не изменяют содержимого уже существующих в хранилище файлов.

### <span id="page-5-0"></span>1.1 Установка интерпретатора Python и среды разработки PyCharm (Для Windows)

Для установки интерпретатора языка Python необходимо скачать (https://www.python.org/downloads/) с официального сай-та установщик версии 3.5.2 (на данный момент самая последняя версия). В процессе установки выберите соответствующий пункт для того, чтобы путь к интерпретатору был добавлен в переменную среды РАТН.

Для установки среды разработки PyCharm необходимо скапоследнюю версию  $\overline{c}$ официального сайта чать (https://www.jetbrains.com/pycharm/download/) для своей операционной системы. Редакция Community является наиболее приемлемым вариантом.

# <span id="page-5-1"></span>1.2 Установка интерпретатора Python и среды разработки PyCharm (Для Linux)

В **Ubuntu** установлены по умолчанию обе актуальные версии интерпретаторов Python.

Управление цифровых образовательных технологий

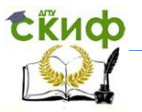

#### Межплатформенное программирование

Для установки среды разработки ее необходимо скачать по адресу https:/[/www.jetbrains.com/pycharm/download/](http://www.jetbrains.com/pycharm/download/) и выполнить следующие команды:

**cd install** - переход в папку с программой (папка в которую будет установлена программа)

**ls** - просмотреть содержимое папки;

**tar xfz pycharm-community-2016.2.3.tar.gz** - распаковка файла установки;

**cd pycharm-2016.2.3/bin** - переход в папку с файлом запуска;

**sh pycharm.sh** - запуск приложения;

<span id="page-6-0"></span>После первого запуска, среда создаст значок запуска в меню **dash**.

### **1.3 Создание проекта и его запуск**

Для того, чтобы создать проект необходимо запустить среду **PyCharm** и выбрать пункт **Create New Project**.

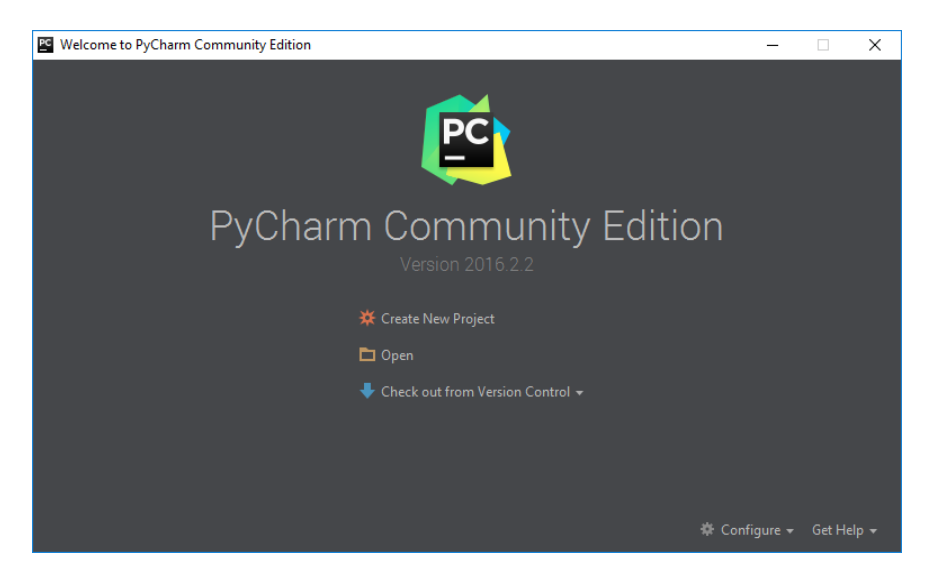

В поле **Location** нужно указать путь к новому проекту, в поле **Interpreter** выбрать установленный интерпретатор языка Python и нажать **Create**.

**EKHCO** 

Управление цифровых образовательных технологий

### Межплатформенное программирование

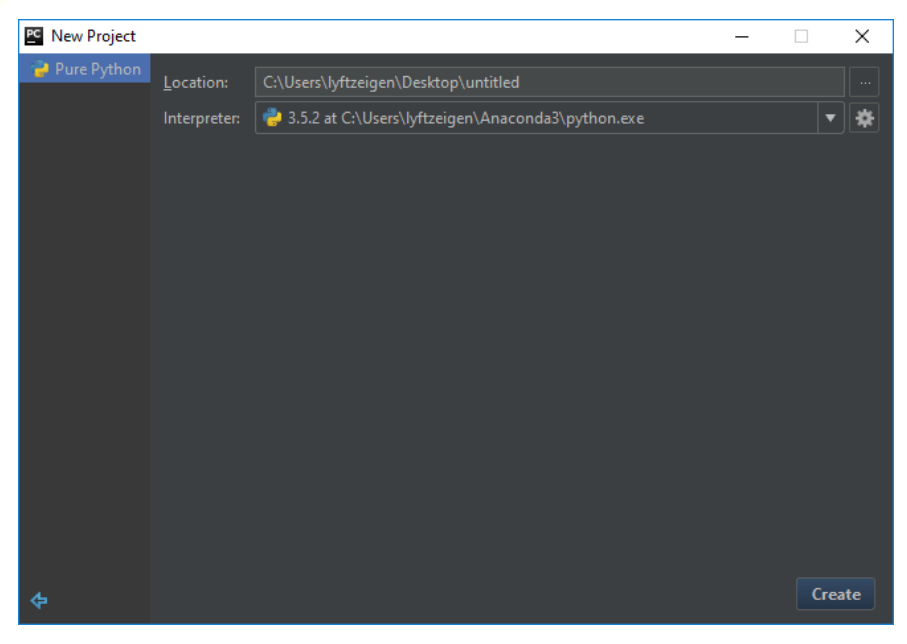

## <span id="page-7-0"></span>**1.4 Добавление проекта в систему контроля версий**

Для использования **git** его необходимо установить https://githowto.com/ru. Также необходимо создать аккаунт, например, **GitHub** или **Bitbucket**.

В **учебных целях** создадим проект **PyCharm** и добавим его в систему контроля версий **git**. Это можно выполнить с помо- щью самой **IDE** или командной строки **GIT Bash** (**Windows**).

Создадим проект и назовет его **PythonTestGitProject**. Добавим в него файл **start.py** и выведем немного информации на экран.

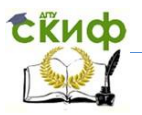

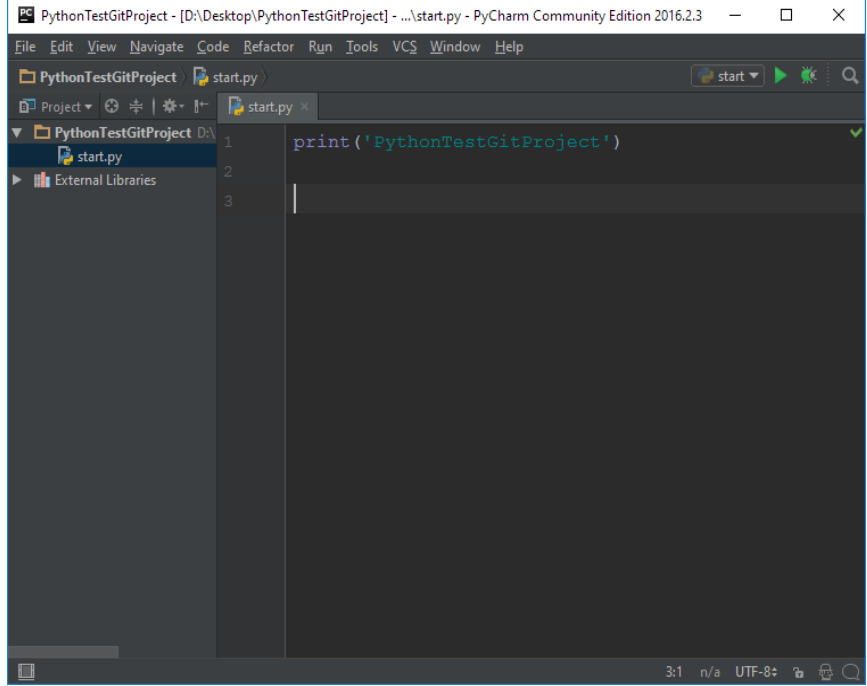

Откроем **GIT Bash** (для системы **Windows**) и перейдем в директорию проекта командой **cd.** Добавим файл **.gitignore** (командой **touch .gitignore**) в котором укажем файлы и папки, которые система **git** будет игнорировать. Затем добавим проект в систему контроля версий **git**, для этого выполним команду **git init** для инициализации системы.

**Ekuch** 

#### Межплатформенное программирование

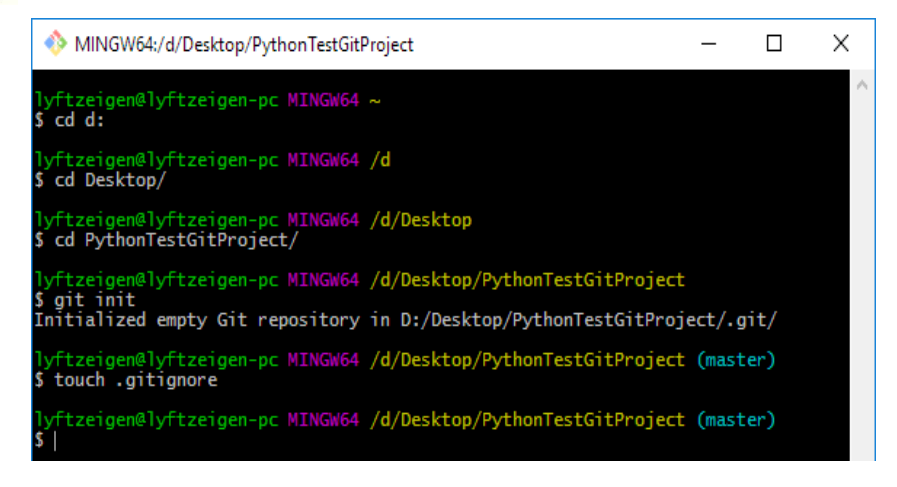

В папке проекта директория **.idea** предназначена для хранения настроек проекта **PyCharm**. Её необходимо исключить из системы контроля версий.

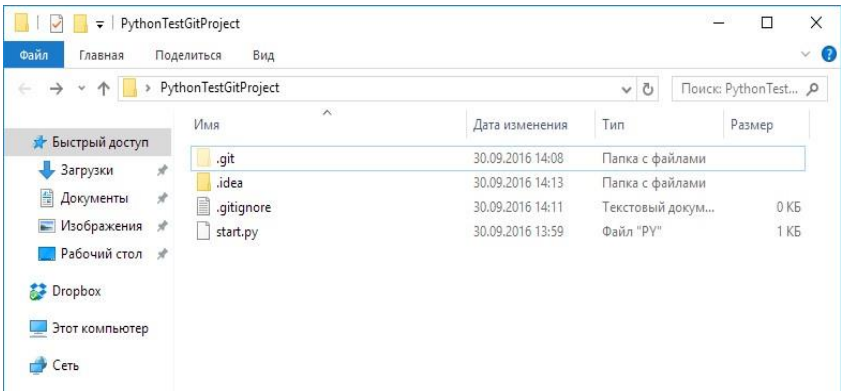

Для этого в файл **.gitignore** добавим строку **.idea/**.

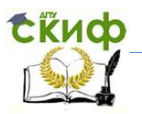

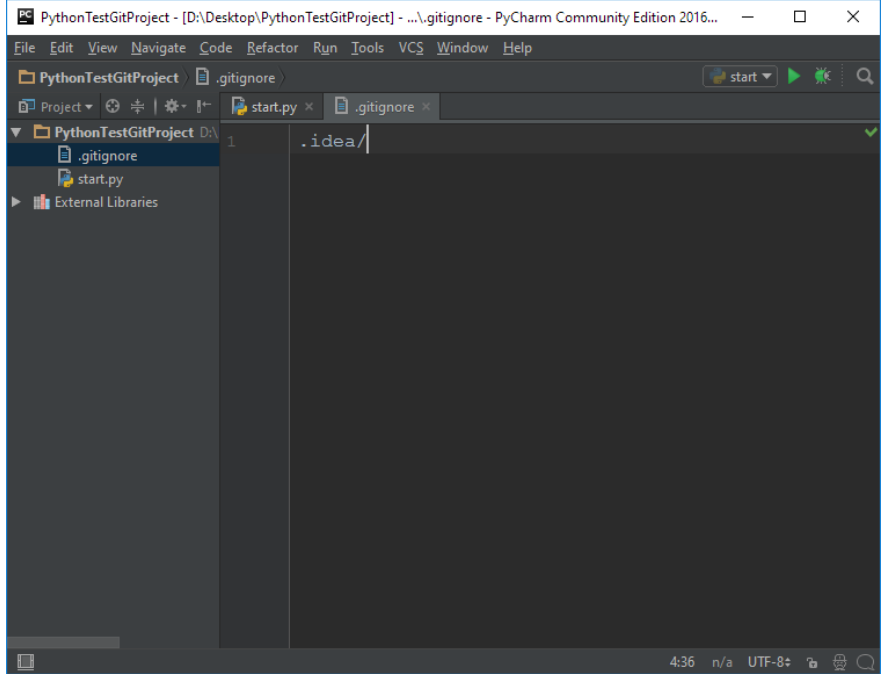

Добавим в систему контроля версий все файлы проекта командой «**qit add** .» и выполним команду **git status** для получения информации о добавленных файлах.

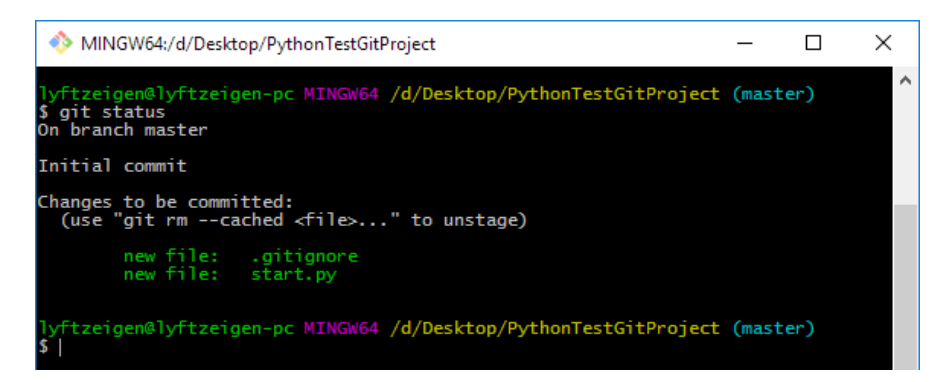

Добавим необходимую информацию о пользователе в систему git только для этого проекта командами git config user.email "ваша\_почта" и git config user.name

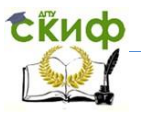

 $\times$ 

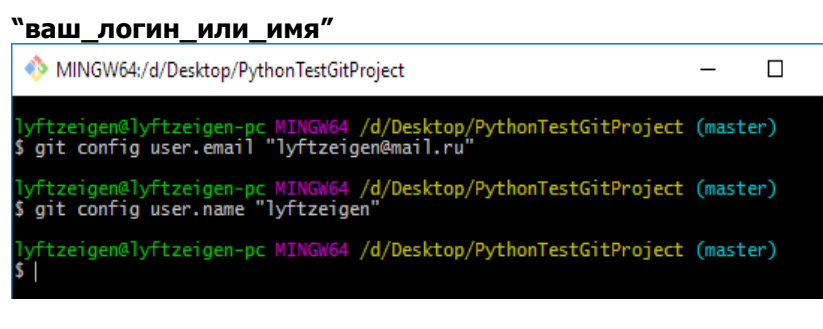

Теперь зафиксируем изменения командой git commit и назовем этот коммит как Initial commit.

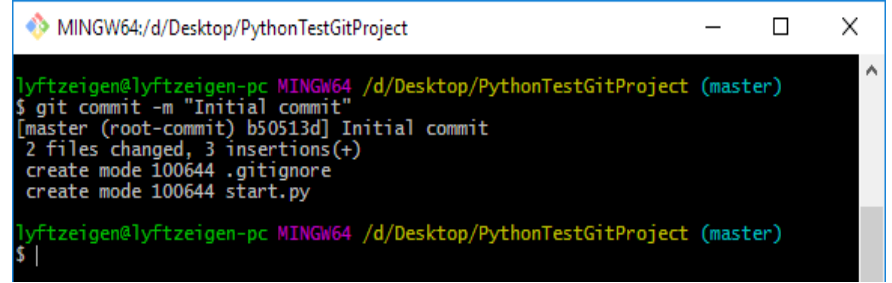

Добавим в файл start.py вывод информации о системе и создадим новый коммит с именем Add system info output.

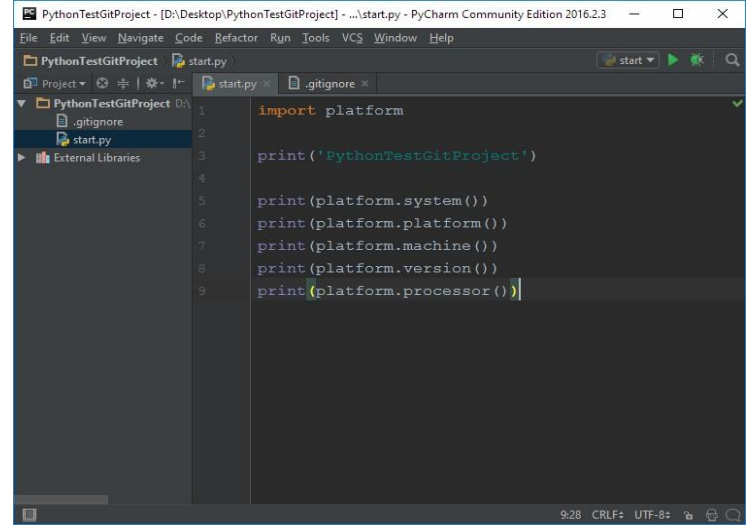

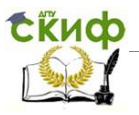

### Аналогично выполним команды git add . и git commit.

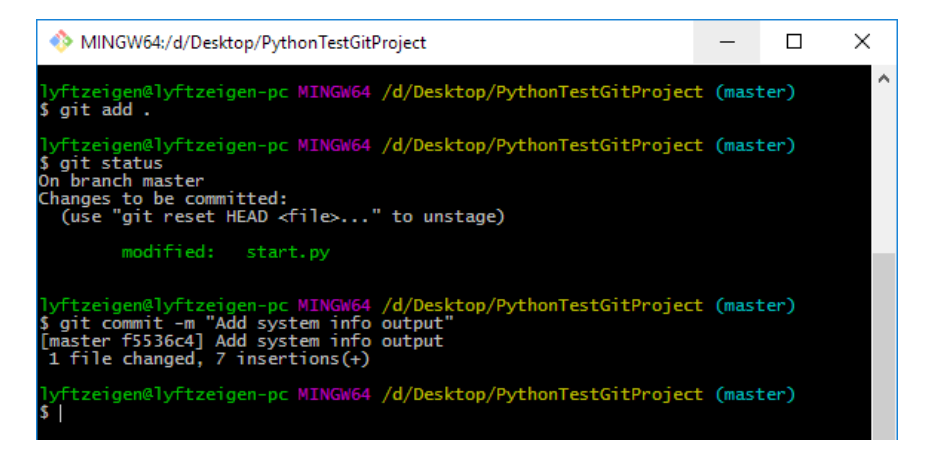

### Создадим репозиторий на сайте GitHub.

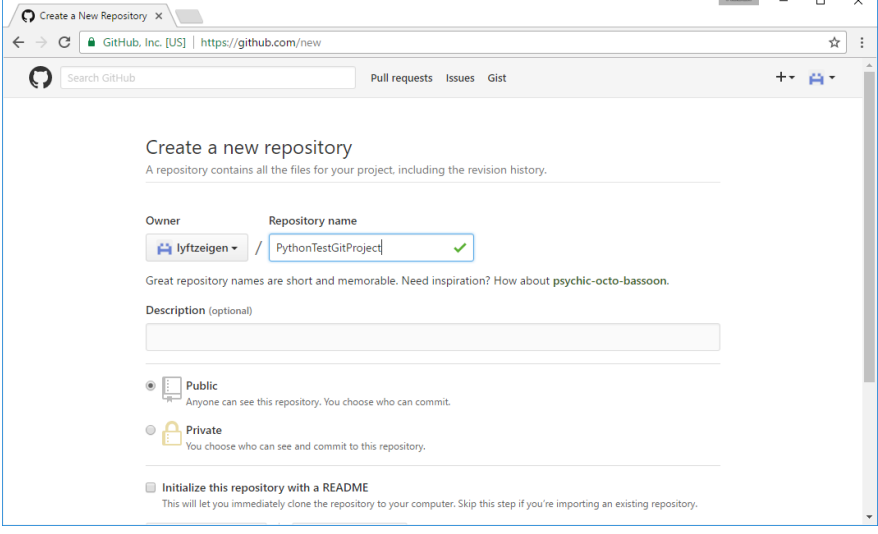

Теперь добавим удаленный репозиторий командой git readd oriain mote https://github.com/имя пользователя/имя репозитория.g it и выгрузим созданный проект на GitHub командой git push -u origin master.

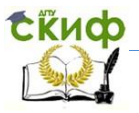

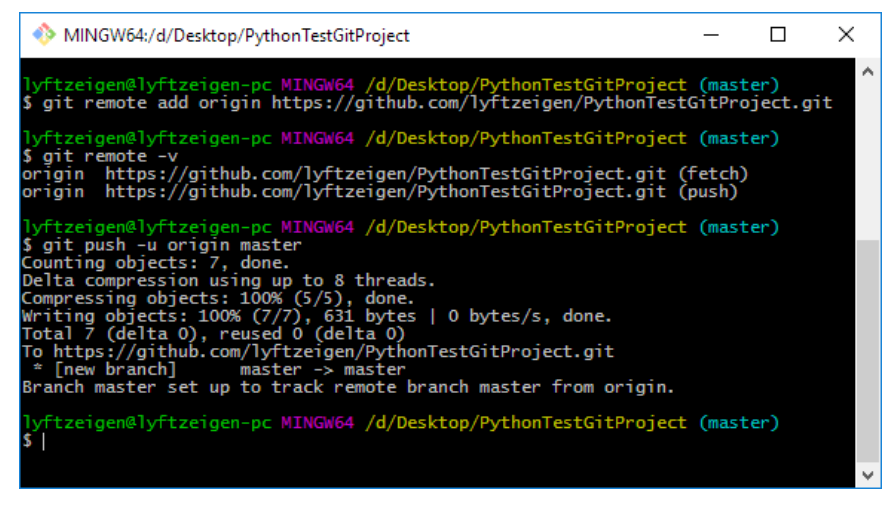

Зайдем на GitHub и убедимся, что репозиторий содержит все созданные нами коммиты.

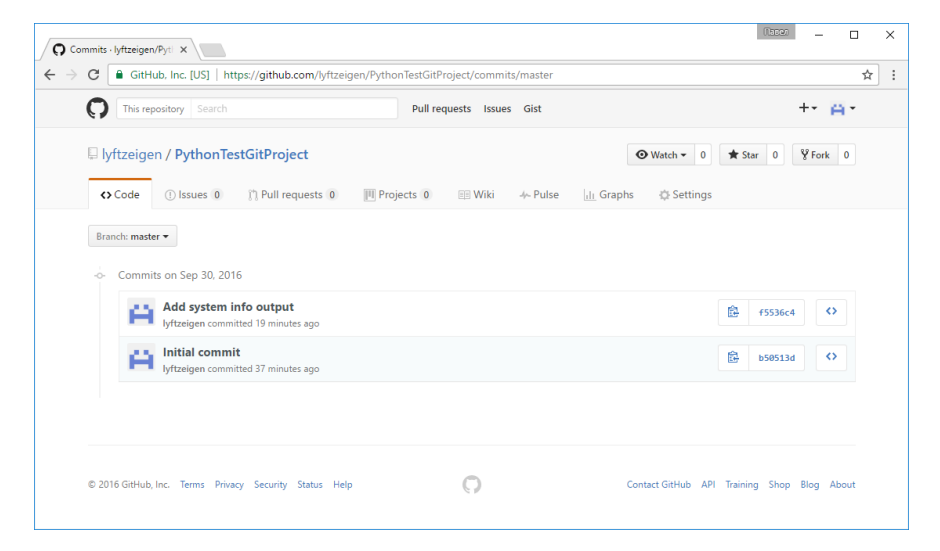

Каждую лабораторную работу из этого пособия необходимо добавлять в систему контроля версий и отдельный репозиторий.

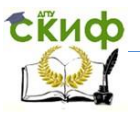

# **Вопросы**

<span id="page-14-0"></span>1. Расскажите об альтернативных реализациях Python (Jython и IronPython).

2. Объясните, как работают средства оптимизации скорости выполнения

3. Дайте определение виртуальной машине Python (PVM)

4. Расскажите о процессе динамической компиляции и байт-коде

5. Проведите обзор систем контроля версий. Выделите преимущества и недостатки каждой из них

<span id="page-14-1"></span>6. Объясните работу команд git (add, commit и clone)

# Задания

Закрепите полученные знания, добавив в систему контроля версий и выложив на GitHub свой первый проект.

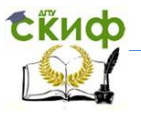

# <span id="page-15-0"></span>Лабораторная работа №2: OpenWeatherMap API

Данная лабораторная работа включает в себя изучение клиент-серверного взаимодействия на примере OpenWeatherMap API.

# Теоретическая часть: краткий справочник

<span id="page-15-1"></span>API - набор готовых классов, процедур, функций, структур и констант, предоставляемых приложением (библиотекой, сервисом) или операционной системой для использования во внешних программных продуктах.

OpenWeatherMap предоставляет бесплатный API ко всем данным о погоде, к их истории, прогнозам и всему многообразию погодных карт. API представлено в двух видах - JSON для получения данных и Tile / WMS для построения картографии.

Устанавливаемые библиотеки:

РуОWМ это библиотека Python, обертка для клиентской части OpenWeatherMap [3] (OWM) веб API. Позволяет легко и быстро поучить погодные данные с OWM в Python приложении с помощью простой объектной модели в дружелюбном формате. При выполнении данной лабораторной работы установки дополнительных библиотек не требуется кроме стандартных модулей. Документация https://pyowm.readthedocs.io/en/latest и исходный код библиотеки https://github.com/csparpa/pyowm.

#### $2.1$ Создание проекта

<span id="page-15-2"></span>Создадим проект и назовем его Lab1. Чтобы добавить новый файл, в котором будет находится программный код выполним File -> New -> Python File и назовем его OpenWeatherMap.

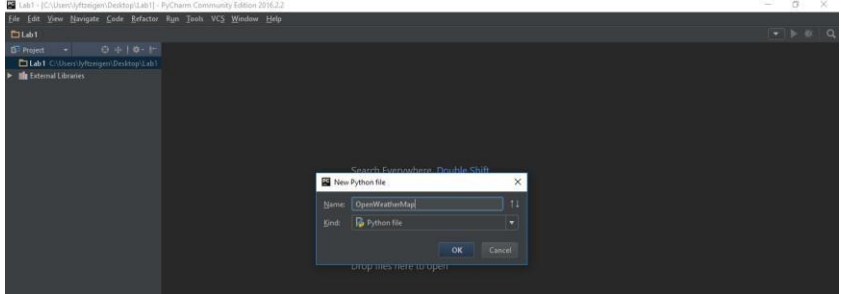

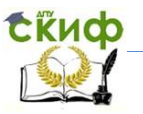

Для того, чтобы запустить файл с кодом выполним **Run -> Run… -> OpenWeatherMap**. Таким образом проект сконфигурируется так, что файл **OpenWeatherMap** будет запускаться по умолчанию (**Shift+F10**).

Выведем название нашей программы с помощью функции **print** и запустим проект. Если все было сделано правильно, по увидим примерно следующее.

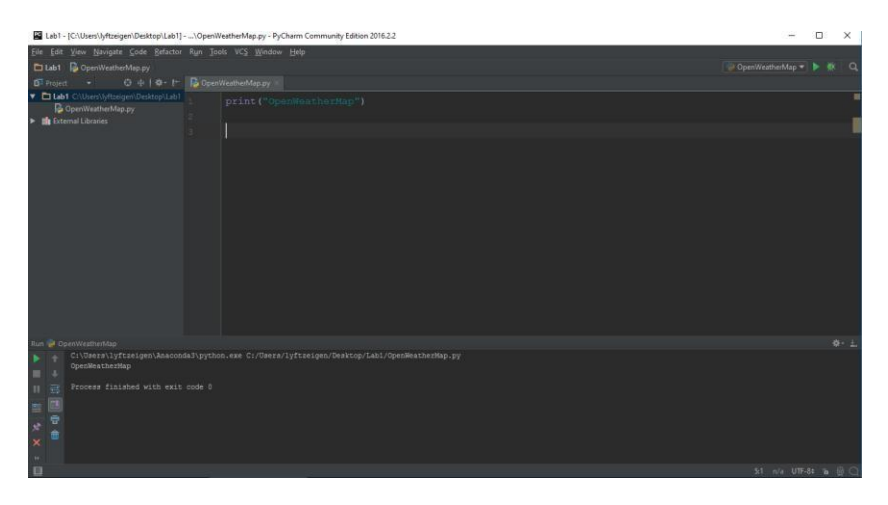

# **2.2 Установка необходимых библиотек Python**

<span id="page-16-0"></span>Для того чтобы установить библиотеку Python нужно выполнить команду **pip install <название библиотеки>**. Установим **PyOWM** - специализированную библиотеку для работы на Python с OpenWeatherMap.

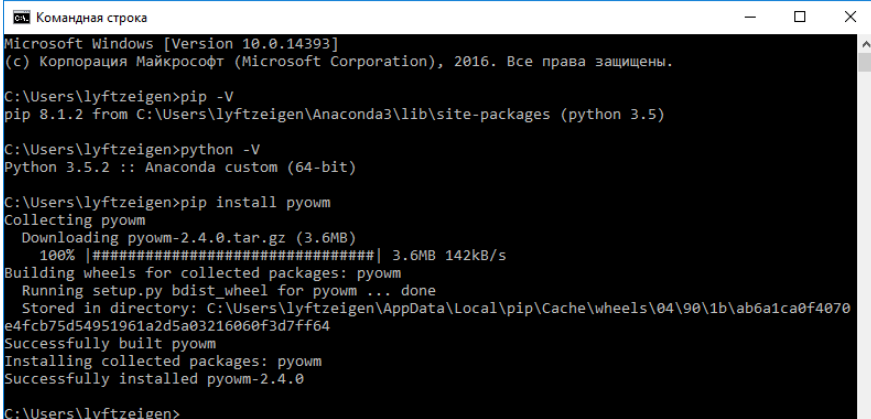

OpenWeatherMap API требует API ключ как для бесплатного использования, так и для платной подписки, чтобы настроить взаимодействие с сервисом. PyOWM не будет работать если такого ключа нет. Вы можете зарегистрироваться бесплатно и получить API ключ на сайте OWM (https://home.openweathermap.org/users/sign\_up). Для того, чтобы API ключ начал работать должно пройти некоторое время после его генерации. В противном случае может возникнуть ошибка 401. Также, стоит отметить, что запросы к сервису на бесплатной основе могут выполняться с задержкой. После регистрации на сайте и получения API ключа нужно вызвать соответствующую функцию для получения погодных данных.

Подключим библиотеку к проекту командой **import pyowm.**

# **2.3 Получение метеоданных**

<span id="page-17-0"></span>Теперь попробуем получить погодные данные в **Ростовена-Дону**.

### owm = pyowm.OWM(

Функция **OWM** из модуля **pyowm** служит точкой входа в библиотеку и инициализирует объект типа **pyowm.webapi25.owm25.OWM25**. Этот объект содержит функции для получения различных прогнозов, технической информации метеостанций, получения метеоданных по координатам

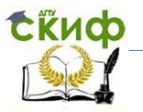

или городу. При вызове этой функции в качестве параметра передается секретный API ключ зарегистрированного пользователя. Таким образом в переменной **owm** будет хранится объект, через который можно получить доступ к метеоданным.

Теперь получим погоду в городе **Ростове-на-Дону** с помощь функции **weather\_at\_place**.

### observation =  $own. weather$  at place ('Rostov-on-Don,  $ru'$ )

Эта функция принимает в качестве входного параметра название местоположения. В данном случае это **'Rostov-on-Don,ru'**. Таким образом в переменной **observation** будет хранится объект типа **pyowm.webapi25.observation.Observation**.

Этот тип данных представляет погоду, которая была получена в определенной точке на земле. Местоположение представлено инкапсулированным (встроенным) объектом типа **Location pyowm.webapi25.location**.**Location**, в то время как полученные метеоданные хранятся в объекте типа **Weather pyowm.webapi25.weather.Weather**.

Таким образом, чтобы получить метеоданные и координаты нужно вызвать функцию **get\_weather** и **get\_location**, соответственно. В переменные **weather** и **location** сохраним поученные данные.

Выведем информацию о всех этих объектах на экран с помощью функции **print**. Таким образом можно определить тип каждого объекта и его базовую информацию.

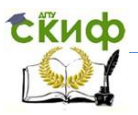

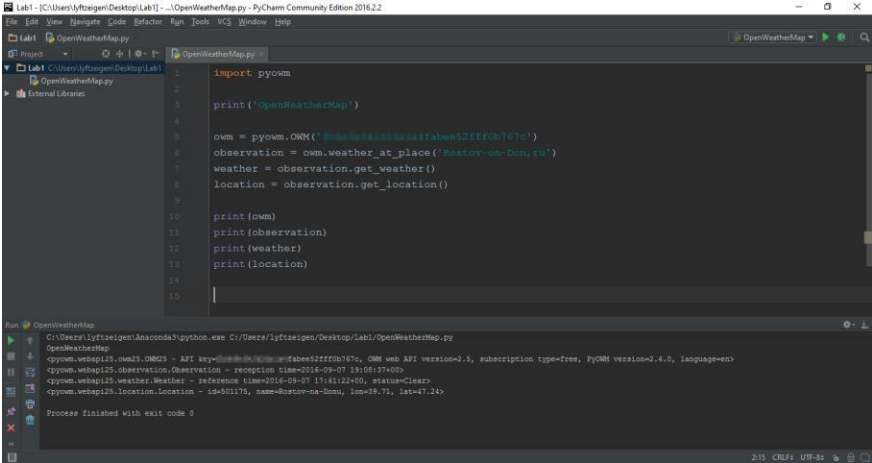

Теперь выведем на экран более детальную информацию о метеоданных и местоположении. Описание каждой функции можно посмотреть в документации в соответствующих разделах: **pyowm.webapi25.location** и **pyowm.webapi25.weather**.

```
print ('Страна: ' + location.get country())
print ('Город: ' + location.get name())
print ('Долгота: ' + str (location.get lon()))
print('Широта: ' + str(location.get lat()))
print ('Облачность: ' + str (weather.get clouds()))
print('Craryc: ' + str(weather.get detailed status()))
print('Давление: ' + str(weather.get pressure()))
print('JoxA): ' + str(weather.get rain())print('CHer: ' + str(weather.get snow()))
print ('Bpems: ' + str (weather.get reference time ('iso')))
print('Craryc: ' + str(weather.get status()))
print ('Bocxog: ' + str (weather.get sunrise time ('iso')))
print('3akaT: ' + str(weather.get_sunset_time('iso')))
print('Temmeparypa: ' + str(weather.get temperature('celsius')))
print ('Видимость: ' + str (weather.get visibility distance()))
print ('Изображение: ' + weather.get weather icon name ())
print('Berep: ' + str(weather.get_wind()))
```
И получим следующий результат:

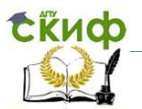

ov

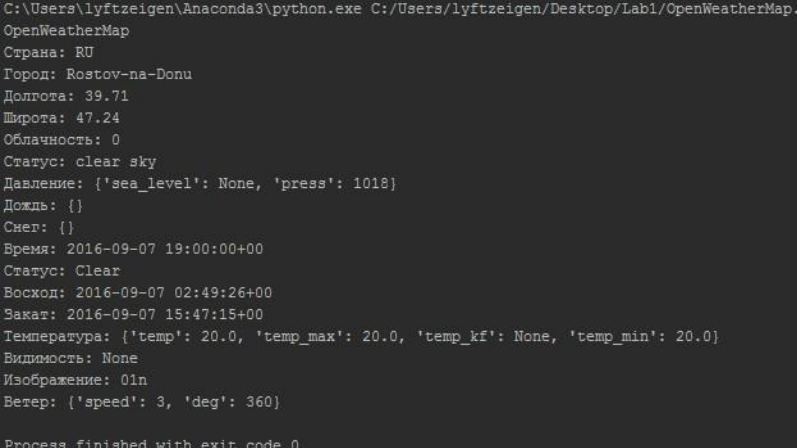

В данном примере рассмотрены лишь базовые функции, необходимые для составления простого прогноза. Стоит отметить, что некоторые функции возвращают пустой результат или **None** в связи с отсутствием прогноза или недоступностью данных.

Ниже показан пример выводящий информацию о погоде в г. Ростове-на-Дону в дружелюбной форме.

```
# Подключаем библиотеку руоwm
import pyowm
# Инициализируем библиотеку API ключом
owm = pyowm.OWM(' and in the fabee52fff0b767c')
# Получаем данные из Ростова-на-Дону
observation = own. weather_at\_place('Rootov-on-Dom,ru')# Получаем погодные данные
weather = observation.get_Weather()location = observation.get_location()
translate = {'Rostov-na-Donu': 'Poctos-на-Дону', 'Moscow': 'Москва'
```
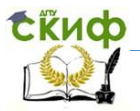

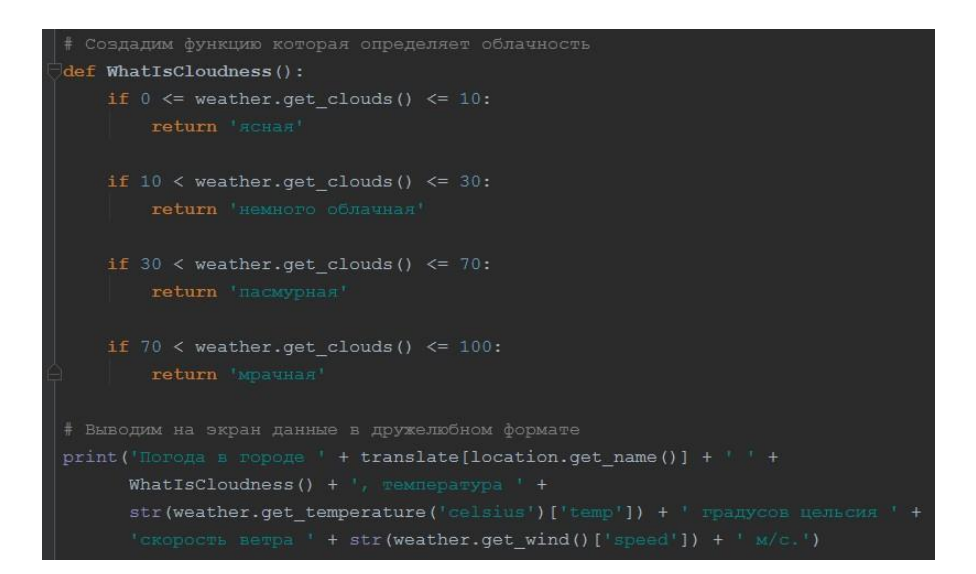

### В результате выполнения данного кода получим:

C:\Users\lyftzeigen\Anaconda3\python.exe D:/Desktop/Lab1/OWMExample.py OpenWeatherMap Погода в городе Ростов-на-Дону ясная, температура 20.74 градусов цельсия скорость ветра 3 м/с.

# **Вопросы**

<span id="page-21-0"></span>1. Дайте определение и приведите основные особенности Web Map Service (WMS)

2. Опишите формат обмена данными JSON.

3. Расскажите о методах создания больших изображений, используемых в картографии (например, tile)

4. Объясните принцип работы OpenWeatherMap API. Опишите общую архитектуру системы

5. Данные каких метеослужб используются при работе с OpenWeatherMap API

6. Какие виды данных можно получать, используя OpenWeatherMap API

7. Приведите спектр применения данного API, укажите основные преимущества и недостатки

Управление цифровых образовательных технологий

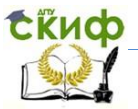

Межплатформенное программирование

### **Задания**

<span id="page-22-0"></span>1. Создать функцию, которая генерирует погодный прогноз на основе данных, полученных с OpenWeatherMap.

Пример 1:

Погода в городе Москва (Россия) на сегодня в 10:15 солнеч- ная, облачность составляет 5%, давление 760 мм рт. ст., темпе- ратура 20 градусов Цельсия, ночью 8 днем 25 градусов Цельсия, ветер северо-западный, 5 м/с.

Пример 2:

Погода в городе Нижний Новгород (Россия) на сегодня в 17:10 пасмурная, облачность составляет 95%, давление 820 мм рт. ст., температура 6 градусов Цельсия, ночью -3 днем 15 градусов Цельсия, ветер северо-западный, 1 м/с, небольшой дождь.

2. Создать функцию, выводящую историческую справку по интересующему городу. В случае отсутствия такового, реализовать возможность изменения поискового запроса.

### **Дополнительное задание**

Вывести карту облаков (облачность и фронты) в Центральной части России.

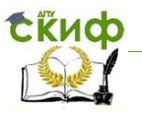

# <span id="page-23-0"></span>ЛАБОРАТОРНАЯ РАБОТА №3: формат JSON

Данная лабораторная работа включает в себя:

<span id="page-23-1"></span>– Разработку приложения для визуализации геолокации фотографий своих друзей в социальной сети vk.com.

# Теоретическая часть: краткий справочник

JSON - текстовый формат обмена данными, основанный на JavaScript [4]. За счёт своей лаконичности по сравнению с XML, формат JSON может быть более подходящим для сериализации сложных структур. Если говорить о веб-приложениях, в таком ключе он уместен в задачах обмена данными как между браузером и сервером (АЈАХ), так и между серверами (программные НТТРсопряжения). Многие сервисы предоставляют свои услуги через JSON интерфейс, к примеру Flickr.com предоставляет API, с помощью которого можно работать с их данными. Наиболее популярными форматами обмена данными в сети интернет являются XML и JSON (расширения .xml и .json соответственно). Каждый имеет свои недостатки и преимущества.

### Преимущества JSON:

• Простота использования;

• Упрощенный синтаксис обеспечивающий легкость прочтения кода.

### Преимущества XML:

• XML поддерживается почти всеми языками программирования:

• XML расширяем.

В большинстве случаев, вы будете думать о JSON как альтернативе XML формату - по крайней мере в рамках веб приложений. Концепция AJAX, в оригинале использует XML для обмена данными между сервером и браузером, но в последние годы JSON стал более популярным для передачи АЈАХ данных.

Хотя XML это испытанная и хорошо тестированная технология, используемая множеством приложений, преимущества JSON формата в том, что он более компактен и прост в написании и чтении.

Управление цифровых образовательных технологий

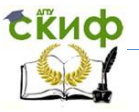

Межплатформенное программирование

# **3.1 Структуры JSON**

<span id="page-24-0"></span>**Массив** - список упорядоченных значений. Массив в JSON обозначается квадратными скобками []. Массив в JSON может содержать неограниченное количество значений. Синтаксис:

[значение1, значение2, значениеN]

Объект может содержать неограниченное количество пар имя/значения. Каждое из значений само может являться объектом или массивом. Такие объекты или массивы называются вложенными. Синтаксис:

 ${m,1:}$ значение1, имя2:значение2, имя $N:$ значение $N$ 

```
{имя1:значение1,
имя2:
  {имя2 1:значение2 1,имя2 2:значение2 2}
Y
```
**Литералы.** Объекты и массивы в JSON являются конструкциями, а литералы непосредственно данными, которые группируются этими конструкциями. Литералы JSON:

```
Строка;
Число:
Логическое значение;
Значение null.
Синтаксис:
{имя1:"строка", имя2:13, имя3:true, имя4:false, имя5:null}
```
# 3.2 Основные правила создания JSON строк

<span id="page-24-1"></span>JSON строка содержит как массив значений, так и объект (ассоциативный массив с парами имя/значение).

Массив должен быть обвернут в квадратные скобки, [ и ], может содержать список значений, которые отделяются через кому.

Объекты обворачиваются с помощью фигурных дужек, { и }, также содержат разделенные комой пары имя/значение.

Пары имя/значение состоят из имя поля (в двойных кавыч- $\kappa$ ах), после чего следует двоиточие (: ), после значение данного поля.

Значения в массиве или объекте могут быть:

- Числовые (целые или дробные с точкой)
- Строковые (обвернутые в двойные кавычки)
- Логические (true или false)
- Другие массивы (обвернутые в квадратные скобки [ и ])
- Другие объекты (обвернутые в фигурные дужки  $\{u\}$ )
- Нулевое значение (null)

# **3.3 Пример сохранения данных в JSON**

```
{
 "orderID": 43512,
 "UserName": "Kim Alimov",
 "shopperEmail": "kimal@google.com",
 "contents": [
   {
    "productID": 323-090-653,
    "productName": "Phone highscreen power five",
   "quantity": 1
  },
   {
    "productID": 560-876-082,
    "productName": "Battery LR6-AA-8",
    "quantity": 3
  }
 ],
 "orderCompleted": true
}
```
Код выше описывает в JSON-формате данные о покупке некоего Кима Алимова в интернет-магазине. Рассмотрим подробнее представленную информацию.

В начале и конце мы использует фигурные дужки { и }, которые дают понять, что это объект.

Внутри объекта мы имеем несколько пар имя/значение:

"orderID": 43512 – поле с именем orderId и значение 43512

"shopperName": " Kim Alimov " – поле с именем shopperName и значение Kim Alimov

"shopperEmail": " [kimal@google.com](mailto:kimal@google.com) " – подобно, как и в предыдущем поле, здесь храниться email покупателя.

"contents":  $[$  ...  $]$  – поле с именем content, значение которо-

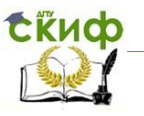

го массив.

"orderCompleted": true – поле с именем orderCompleted, значение которого true

Внутри массива contents, мы имеем два объекта, которые отображают содержимое корзины. Каждый объект продукта имеет три свойства: productID, productName, quantity.

# **3.4 Использование JSON-формата с Python**

<span id="page-26-0"></span>Для работы в Python необходимо подключить модуль JSON. Создадим JSON-строку из python-переменной и обратно.

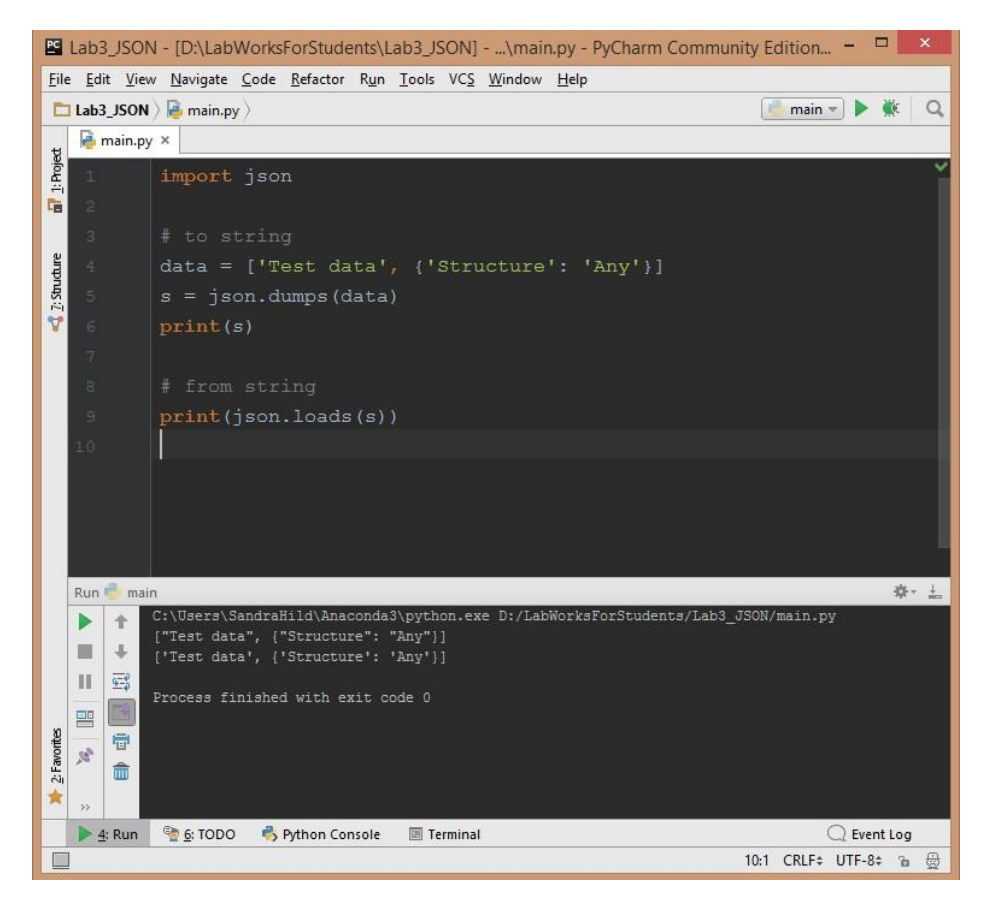

Теперь средствами python создадим JSON-файл следующего

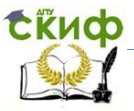

### содержания:

```
{
  "firstName": "Petr",
  "lastName": "Ivskii",
  "address": {
     "streetAddress": "Moskow st., 12, f. 5",
     "city": "St.Petersburg",
     "postalCode": 342009
  },
  "phoneNumbers": [
     "812 123-1234"
     "916 123-4567"
  ]
}
```
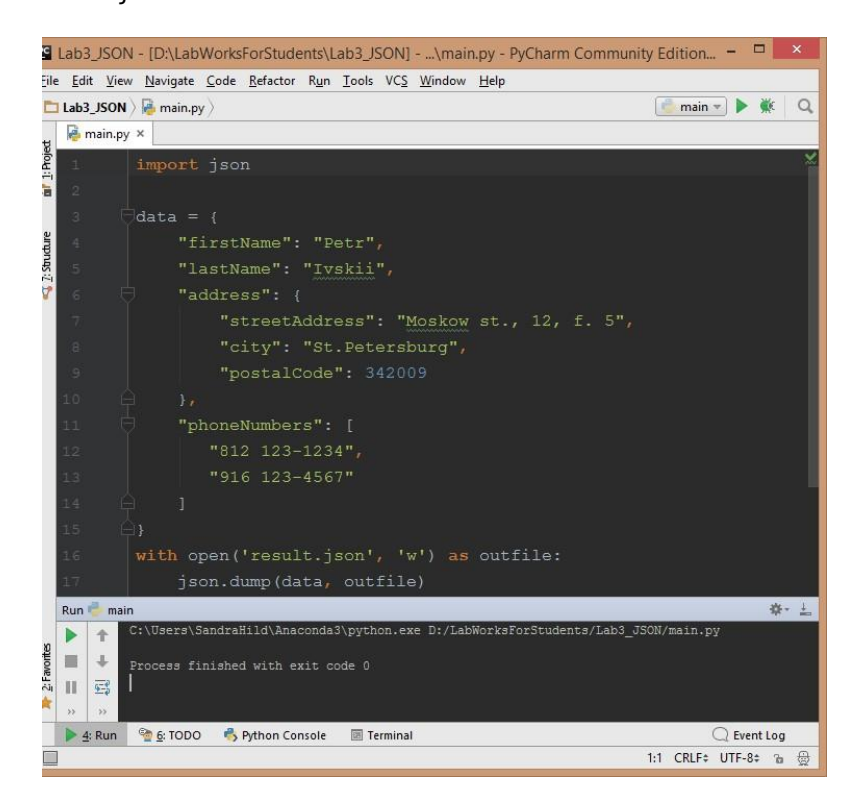

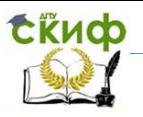

### Результат выполнения:

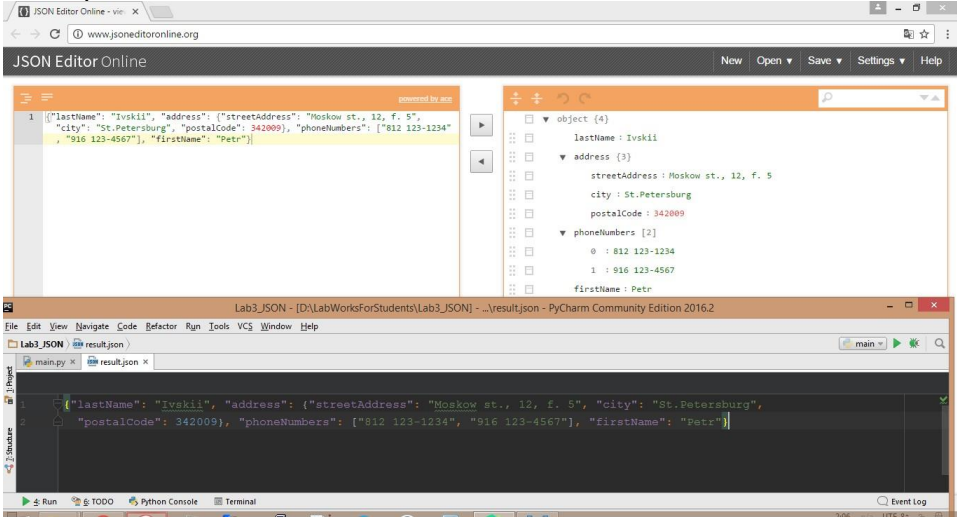

### **Вопросы**

<span id="page-28-0"></span>1. Приведите пример отличия JSON и XML, Каковы их главные преимущества и недостатки

- 2. Назовите основные типы структур в JSON
- 3. Перечислите литералы JSON
- 4. Расскажите правила создания JSON-строк

5. Какие значения могут присутствовать в массиве или объекте JSON

<span id="page-28-1"></span>6. Опишите принцип использования форматтеров на основе работы с сервисом http://codebeautify.org/jsonviewer

### Задание

Создайте JSON-представление объекта, описывающего старосту Вашей группы. В объекте должны присутство-вать строковые поля имени, фамилии, отчества; объект, описывающий адрес; массив, содержащий список телефонов. Сохраните данные в формате JSON. Прочитайте созданные данные и измените их: добавьте информацию о своей группе (ФИО студента, адрес, телефон, контактные данные - страница vk.com и пр.). К каждому одногруппнику добавьте поле «Примечание» и заполните его информацией.

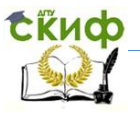

# <span id="page-29-0"></span>ЛАБОРАТОРНАЯ РАБОТА №4: клиент-серверное взаимодействие на примере VK API и Google **Maps**

<span id="page-29-1"></span>Данная лабораторная работа включает в себя разработку приложения для визуализации геолокации фотографий своих друзей в социальной сети vk.com.

# Теоретическая часть: краткий справочник

Устанавливаемые библиотеки:  $vk 2.0.2$ 

Это обертка API vk.com крупнейшей российской социальной сети. Цель данного проекта - это поддержка всех API методов (текущих и будущих) которые могут быть доступны на сервере.

Необходимая информация:

- описание методов https://vk.com/dev/methods,
- документация vk.readthedocs.io/en/latest/,
- исходный код библиотеки github.com/dimka665/vk,
- ссылка на Python.org https://pypi.python.org/pypi/vk.

Встречающиеся определения:

Access token - ключ доступа, своего рода «подпись» пользователя в Вашем приложении. Он сообщает серверу, от имени какого пользователя осуществляются запросы, и какие права доступа он выдал Вашему приложению.

# 4.1 Создание проекта

<span id="page-29-2"></span>Создадим проект и назовем его Lab4. Чтобы добавить новый файл, в котором будет находится программный код выполним File -> New -> Python File и назовем его VKPhotosGeoLocation.

Для того чтобы запустить файл с кодом выполним Run -> Run... - > VKPhotosGeoLocation. Таким образом проект сконфигурируется так, что файл VKPhotosGeoLocation будет запускаться по умолчанию (Shift+F10).

Подключим библиотеку командой *import* и выведем название нашей программы с помощью функции print и запустим проект. Если все выполнено правильно, то увидим примерно следующее

**Ekuco** 

Управление цифровых образовательных технологий

### Межплатформенное программирование

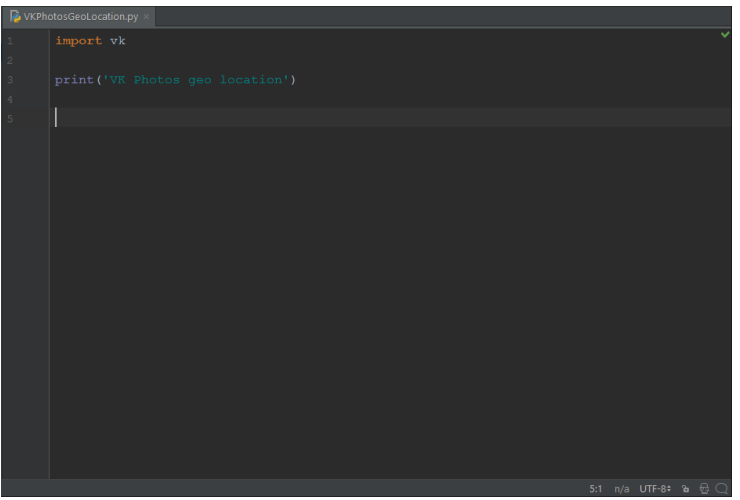

# **4.2 Установка библиотеки VK**

<span id="page-30-0"></span>Для того чтобы установить библиотеку Python нужно выполнить команду: **pip install vk**

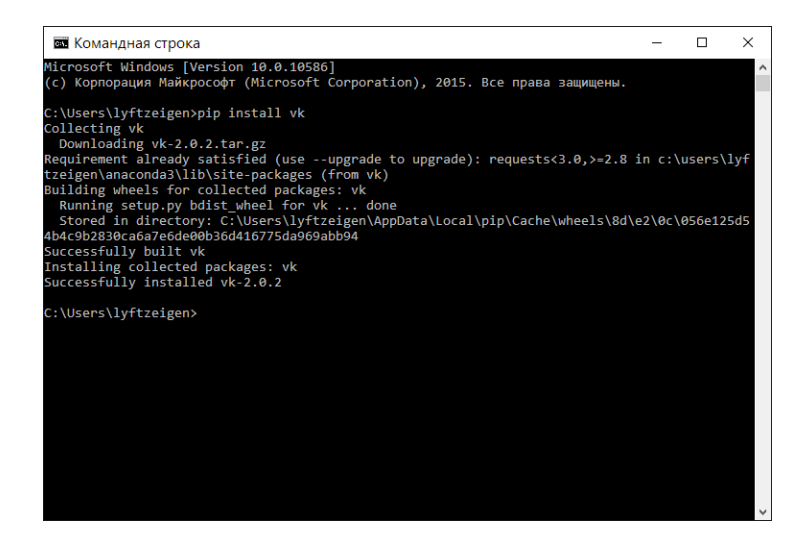

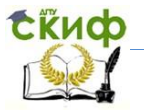

Управление цифровых образовательных технологий

### Межплатформенное программирование

# 4.3 Подготовка к разработке

<span id="page-31-0"></span>Чтобы начать использовать vk.com API нужно зарегистрировать. Более детальную информацию можно получить по ссылке https://vk.com/dev/main.

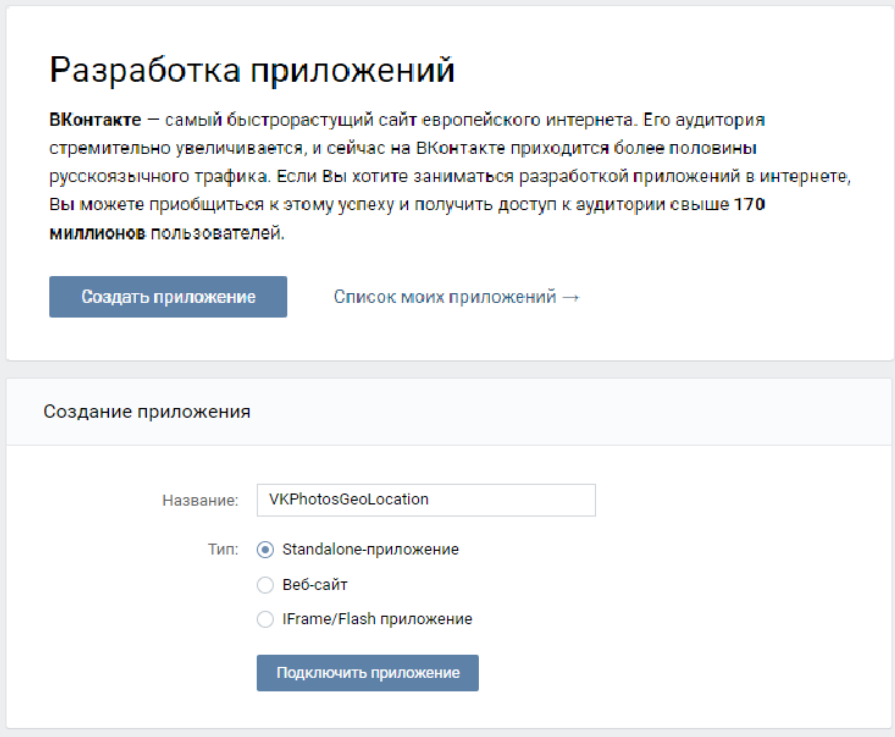

 $1.$ Зайдите в соц. сеть.

Перейдите по ссылке https://vk.com/dev/standalone и со- $2.$ здайте новое приложение. Выберите имя и тип standalone.

Запомните **id** приложения.  $3.$ 

Используйте id приложения, список требуемых разреше-4. ний и реквизиты авторизации пользователя, чтобы получить асcess token (https://vk.com/dev/implicit\_flow\_user). Получить ключ доступа пользователя можно одним из этих способов:

Implicit flow. Для работы с API от имени пользователя в 5. Javascript-приложениях и Standalone-клиентах (десктопных или мобильных).

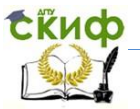

Authorization code flow. Для работы с API от имени пользо-6. вателя с серверной стороны Вашего сайта

1. Используйте этот access token чтобы вызывать необхометоды. Весь СПИСОК находится димые **NO** ссылке https://vk.com/dev/methods

Стоит отметить, что некоторые методы не требуют access token. Также можно не использовать **access token** для инициализации сессии и воспользоваться функцией AuthSession.

# 4.4 Получение списка друзей

<span id="page-32-0"></span>Для получения списка друзей необходимо вызвать метод friends.get через проинициализированный объект API. Чтобы вывести на экран количество друзей нужно вызвать функцию len. Теперь выведем на экран количество друзей и их идентификаторы используя функцию print.

В результате должен получится примерно следующий код:

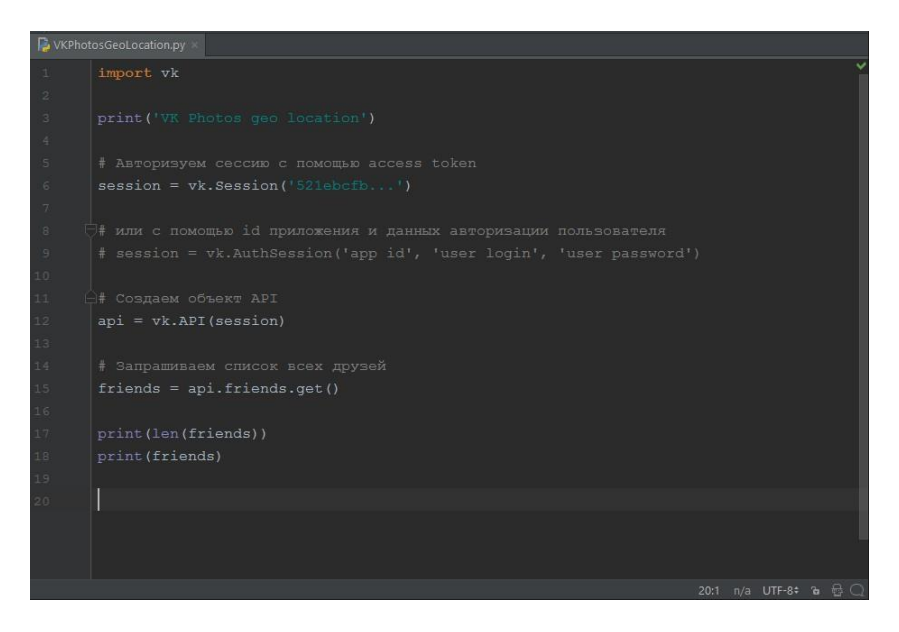

# <span id="page-32-1"></span>4.5 Получение данных друзей, их альбомов и фотографий

Получим фамилию и имя всех друзей с помощью метода users.get и выведем этот список на экран с помощью цикла for.

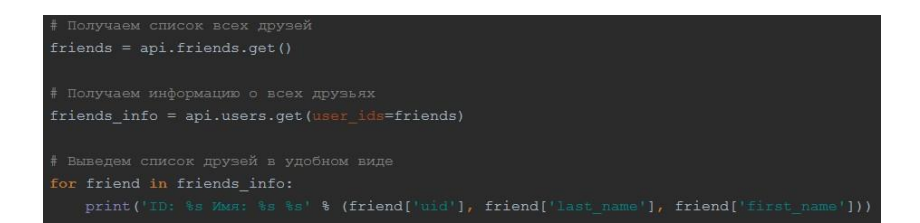

Теперь получим все альбомы каждого пользователя и все фотографии из каждого альбома, а точнее их геоданные, если такие имеются. Для этого пройдемся по всем друзьям с помощью цикла **for** и вызовем метод **photos**.**getAlbums**. Затем из каждого альбома получим все его фотографии методом **photos.get**. Некоторые фото могут быть защищены настройками приватности, поэтому, чтобы избежать возникновения ошибок задействуем обработчик ошибок **try**. Для каждой полученной фотографии попробуем найти геоданные, которые могут находится в полях **lat** и **long**.

Необходимо после каждого запроса немного подождать, чтобы не возникла ошибка слишком частого обращения к серверу. Для этого используем стандартную функцию Python **sleep** из модуля **time**, который подключим командой import **time**.

В результате получаем следующий код:

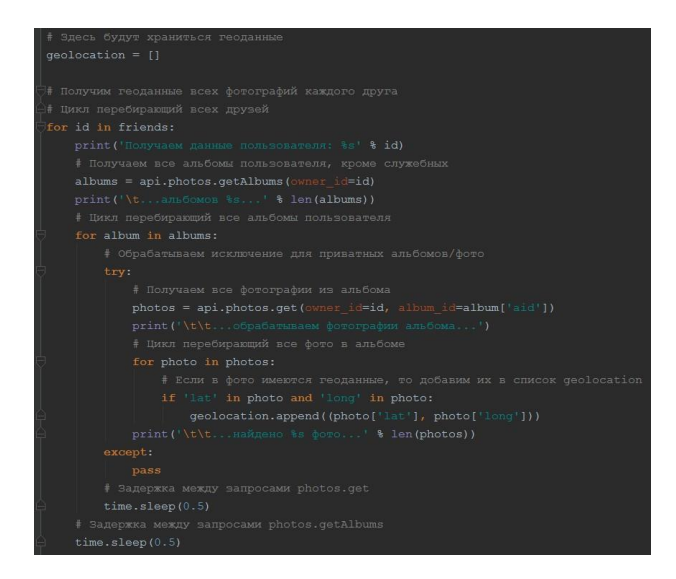

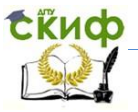

### <span id="page-34-0"></span>4.6 Визуализация данных с применением GoogleMaps

Приступим к визуализации данных с помощью **GoogleMaps.** Этот способ гарантирует высокую интерактивность и простоту реализации. Создадим в папке проекта html файл map.html (http://pastebin.com/hD34HBUV) в котором будет нахо-дится разметка с картой GoogleMaps во весь экран. С помощью Python сгенерируем JavaScript код, добавляющий маркеры по-зиций на карту. Затем откроем получившийся файл в браузере.

Для работы с картами необходимо получить API ключ, что официальной согласно МОЖНО сделать документации https://developers.google.com/maps/documentation/javascript/getapi-key?hl=ru. Далее, добавьте его в html файл, для корректной работы с картами. Добавим placeholder - метку, в JavaScript коде, ориентируясь по которой будем добавлять маркеры с данными.

Теперь напишем программу, которая генерирует JavaScript код добавления маркеров и вставляет этот ков вместо placeholder в html файл.

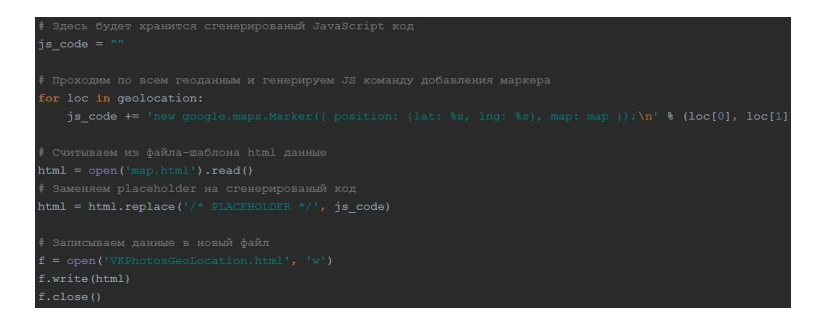

Откройте VKPhotosGeoLocation.html в браузере и увидеть примерно такую картинку (все зависит от ваших друзей)

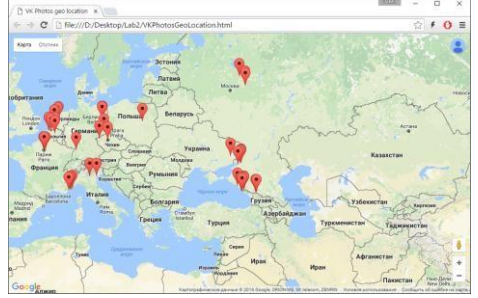

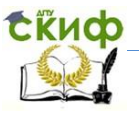

# **Вопросы**

<span id="page-35-0"></span>Какими способами можно получить ключ доступа пользо-1. вателя для приложений vk

 $2.$ Опишите основные особенности протокола OAuth

Перечислите основные объекты, используемые vk API  $\overline{3}$ .

 $4<sup>1</sup>$ Перечислите объекты, входящие в медиаконтент и вложения

5. Перечислите вспомогательные объекты и наборы значений

6. Перечислите права доступа для токена пользователя и токена сообшества

Опишите процесс получения ключей доступа для: пользо-7. вателя, сообщества, сервиса

# Задания

<span id="page-35-1"></span>Проведите визуализацию геоданных фотографий друзей для своей учетной записи VK

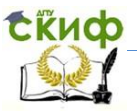

# <span id="page-36-0"></span>ЛАБОРАТОРНАЯ РАБОТА №5: разработка бота с дальнейшим внедрением его на VPS сервер

# Теоретическая часть: краткий справочник

<span id="page-36-1"></span>VPS / VDS - виртуальный выделенный сервер, запущенный на базе физического сервера.

SSH - это специальный сетевой протокол, позволяющий получать удаленный доступ к компьютеру с большой степенью безопасности соединении.

# 5.1 Разработка VK-бота

<span id="page-36-2"></span>Создадим проект **PyCharm** и назовем его Lab5. Файл с исходным кодом назовем VKBot.py.

Алгоритм работы программы будет заключаться в следующем:

- $1.$ Инициализация сессии VK API.
- $2.$ Получение последних входящих сообщений.
- 3. Выбор непрочитанных сообщений-команд.
- 4. Ответ на каждое сообщение-команду.
- 5. Установка статуса сообщений-команд как «Прочитанных»
- 6. Выполнение пункта 2.

При получении access-токена (https://vk.com/dev/implicit flow user) и дальнейшей работе с сообщениями необходимо установить соответствующие разрешения (https://vk.com/dev/permissions).

Результат реализации данного алгоритма:

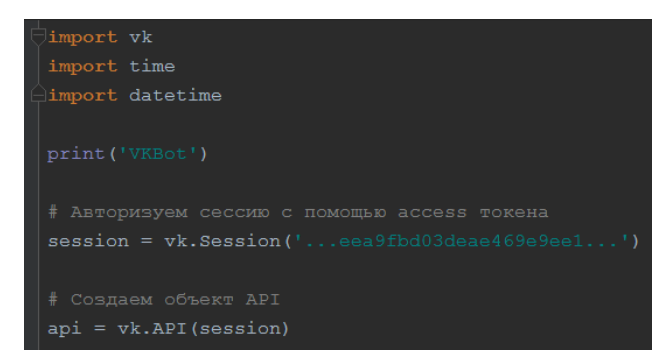

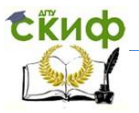

```
while(True):
   # Получим 20 последных входящих сообщений
   messages = api.message.get()commands = ['help', 'weather']# таким образом получим список в формате [(id пользователя, id сообщения, команда), ... ]
   messages = [(m['uid'], m['mid'], m['body'])for m in messages[1:] if m['body'] in commands and m['read state'] == 0]for m in messages:
      user id = m[0]message id = m[1]comand = m[2]date time string = datetime.datetime.now().strftime('[%Y-%m-%d %H:%M:%S]')
       if comand == 'help':
           api.messages.send(user id=user id,
                               essage=date time string + '\n>VKBot v0.1\n>Paspaforam: lyftzeigen')
       if \texttt{command} == 'weather':api.messages.send(user id=user id,
                              message=date_time_string + '\n>Погода отличная!')
   ids = ', ', '.\n 10in([str(m[1]) for m in message3])# Помечаем полученные сообщения как прочитанные
   if ids:
       api.messages.markAsRead(message_ids=ids)
   time.sleep(3)
```
<span id="page-37-0"></span>Таким образом, разработан простой VK-бот, способный отвечать на сообщения пользователей.

# **5.2 Развертывание VPS/VDS сервера**

В учебных целях воспользуемся бесплатным (на момент написания данного руководства) сервисом от **Amazon** https://aws.amazon.com/ru/. Сервис позволяет получить бесплатный доступ к **VPS** серверу на срок в один год. Если возникнут трудности с регистрацией, то в сети можно найти руководство.

В данном пособии рассмотрено взаимодействие с **платным VDS** хостингом <http://timeweb.com/ru/> со следующей (самой про-

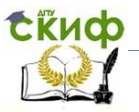

# стой) конфигурацией сервера:

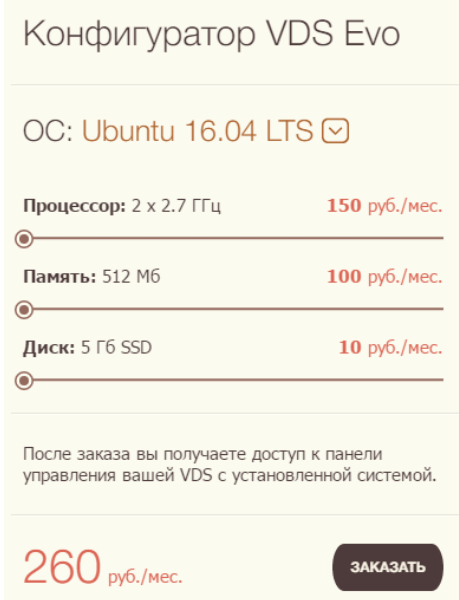

После регистрации и оплаты хостинга, **в нашем случае**, получим доступ к панели управления сервером и доступ к **SSH**. Для подключения по SSH к серверу воспользуемся программой PuTTY для Windows или терминалом в Ubuntu.

*Также стоит отметить, что с обновлением Windows 10 Anniversary Update стала доступна возможность использовать подсистему Linux на базе Ubuntu 14.04.4 LTS (на момент создания данного руководства).*

# <span id="page-38-0"></span>**5.3 Включение подсистемы Windows для Linux (Windows 10 Anniversary Update)**

<span id="page-38-1"></span>Для активации данной подсистемы нужно включить «**Режим разработчика**»

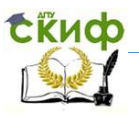

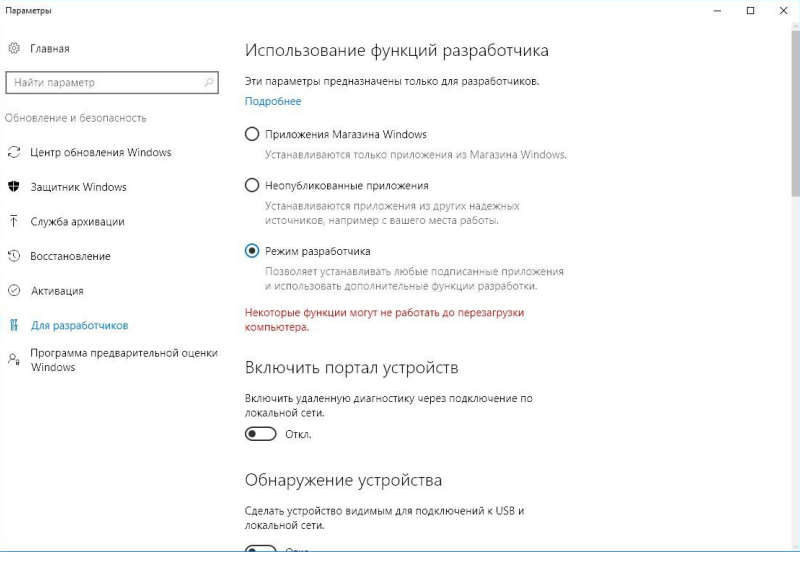

И включить компонент подсистемы Windows для Linux:

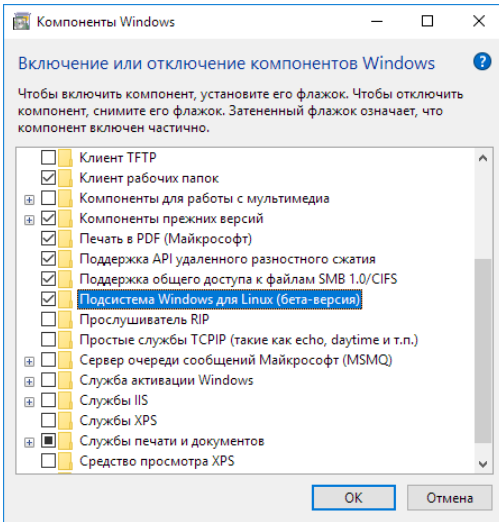

Затем выполните команду bash, после чего произойдет получение и установка необходимых компонентов с дальнейшей их конфигурацией.

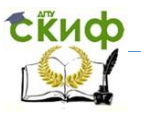

# <span id="page-40-0"></span>**5.4 Подключение к VPS/VDS серверу по SSH и его настройка**

Подключимся, например, с помощью терминала Ubuntu командой ssh. Вводим логин пользователя и адрес сервера, а затем и пароль:

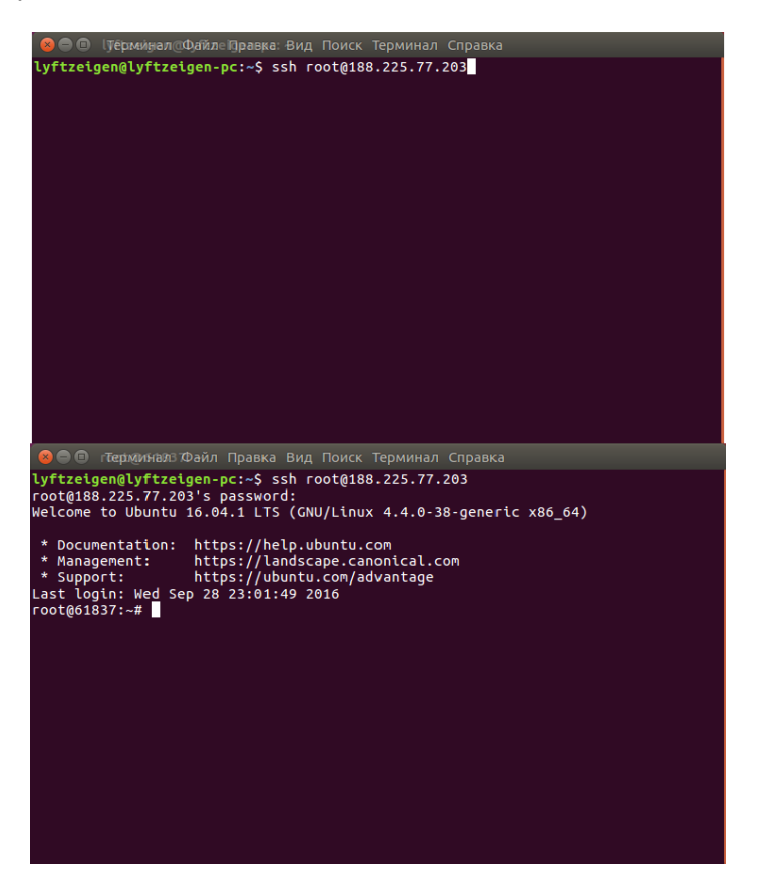

После того, как подключение прошло успешно, нужно настроить среду на виртуальном сервере согласно поставленным задачам.

Проверим версию Python и установим утилиту pip, если это необходимо:

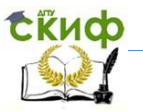

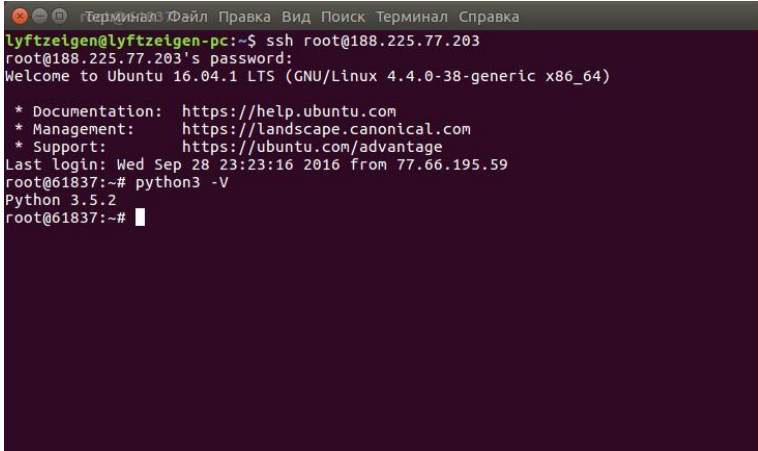

Установим модуль для работы с VK API:

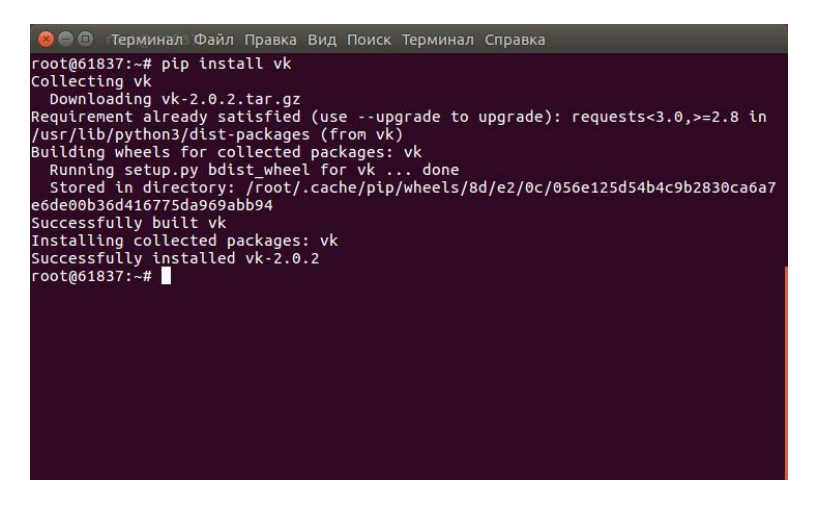

Проверим работу данного модуля:

Управление цифровых образовательных технологий

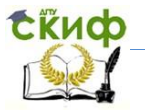

Межплатформенное программирование

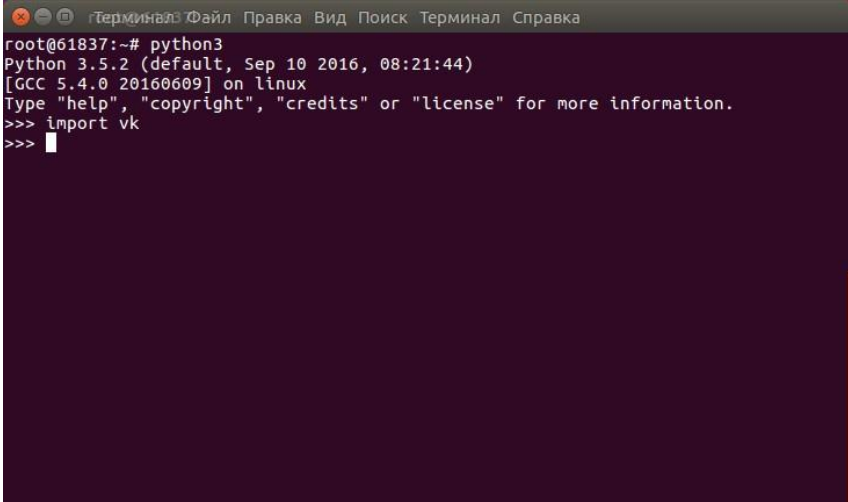

Если возникают сложности при работе с файловой системой, то можно установить файловый менеджер Midnight Commander командой apt-get install mc, а затем запустить его командой mc.

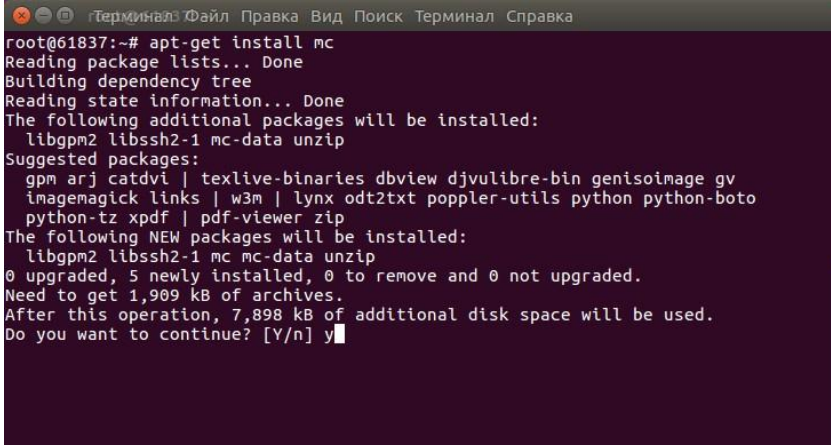

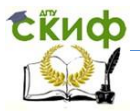

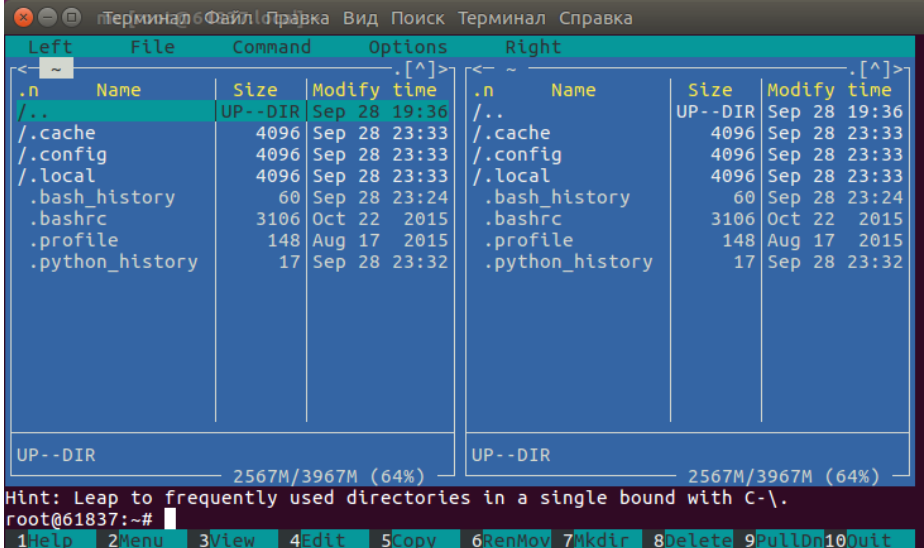

Также для дальнейшей работы понадобится программа git. Ее следует установить командой apt-get install git.

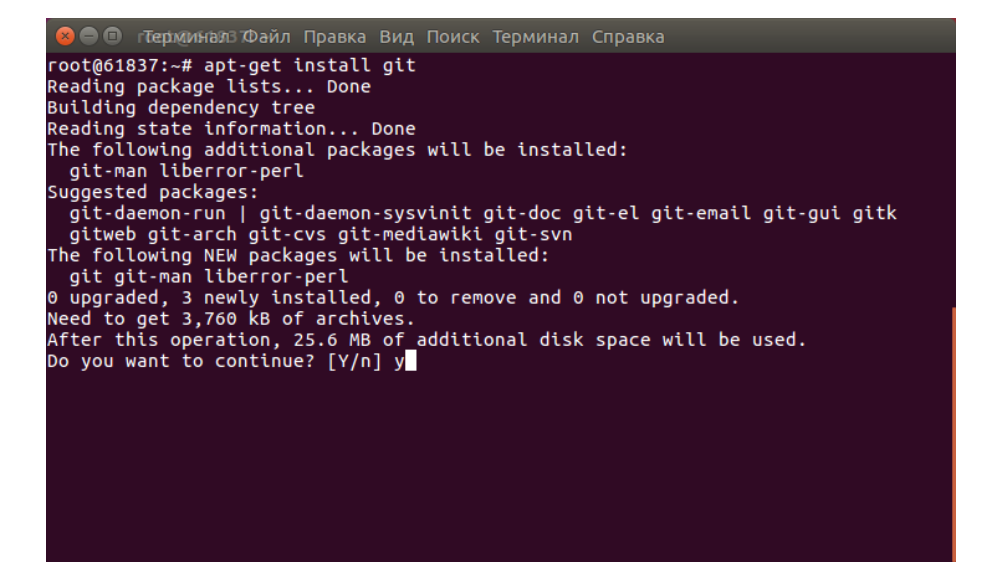

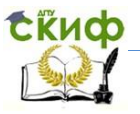

# <span id="page-44-0"></span>**5.5 Загрузка проекта на VPS/VDS сервер из репозитория и его запуск**

Подключимся по **SSH** к удаленному серверу, используя ранее полученный логин и пароль. В этот раз я буду использовать для подключения командную строку подсистемы Windows для Linux «**Bash на Ubuntu на Windows**».

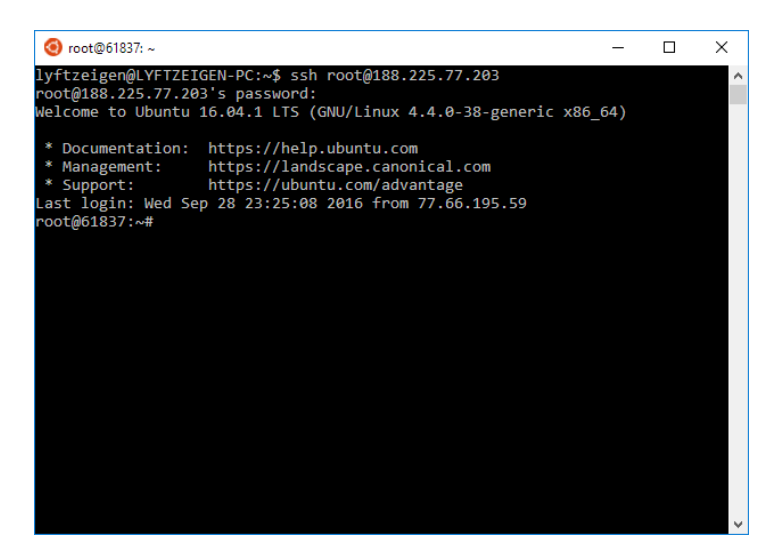

Загрузим проект из репозитория на удаленный сервер командой git clone в папку /home и запустим его командой python3.

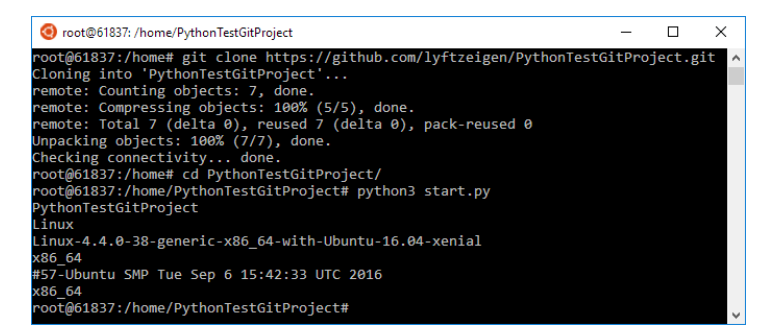

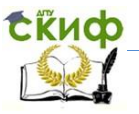

# **Вопросы**

<span id="page-45-0"></span>1. Расскажите о принципе и особенностях работы виртуального выделенного сервера

2. Сравните VDS/VPS с виртуальным(shared) хостингом

3. Сравните с физическим выделенным сервером

4. Виды виртуализации сервера

<span id="page-45-1"></span>5. Расскажите о реализации SSH в виде двух приложений SSH-сервера и SSH-клиента.

# **Задание**

1. Создать программу VK-бота, который будет отвечать на сообщения пользователей и выдавать информацию о погоде в его городе.

2. Загрузить созданный проект в репозиторий GitHub или любой другой.

3. Получить доступ к VPS/VDS серверу и настроить его.

4. Загрузить проект из репозитория на удаленный сервер и запустить его.

5. Опробовать разработанного VK-бота.

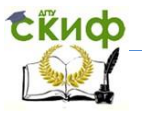

# <span id="page-46-0"></span>ЛАБОРАТОРНАЯ РАБОТА №6: СОЗДАНИЕ **TELEGRAM-50TA**

В данной лабораторной работе вы разработаете приложение-бот с применением Telegram API. Данный бот осуществляет поиск изображений и вывод полученных результатов в диалог с пользователем.

# Теоретическая часть: краткий справочник

<span id="page-46-1"></span>Telegram Bot API - представляет из себя HTTP-интерфейс для работы с ботами в Telegram. Для успешной разработки вам потребуется авторизовать бот. Каждому боту при создании присваивается уникальный токен вида 123456:ABC-DEF1234ghIklzyx57W2v1u123ew11. В документации для простоты используется название <token>.

Библиотека PIL (Python Imaging Library) - библиотека языка Python (версии 2), предназначенная для работы с растровой графикой.

Beautiful Soup - это парсер для синтаксического разбора файлов HTML/XML, написанный на языке программирования Руthon, который может преобразовать даже неправильную разметку в дерево синтаксического разбора. Он поддерживает простые и естественные способы навигации, поиска и модификации дерева синтаксического разбора.

<span id="page-46-2"></span>Telebot (pyTelegramBotAPI) - обертка над telegram API для языка Python

### 6.1 Предварительная подготовка

Чтобы наш бот функционировал, необходимо его создать. Для этого зайдите на сайт telegram.com и через поиск в вашем клиенте телеграмма добавьте мета-бот @BotFather командой /start.

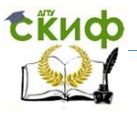

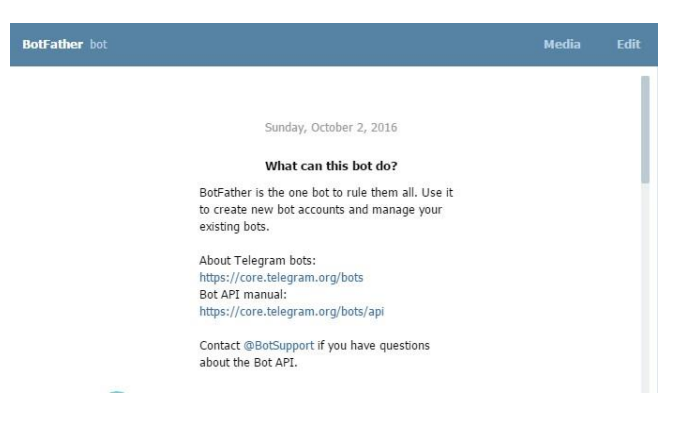

Список команд мета-бота можно получить, написав в чате с ним команду /help. Для создания нового бота, выберете среди доступных команду /newbot

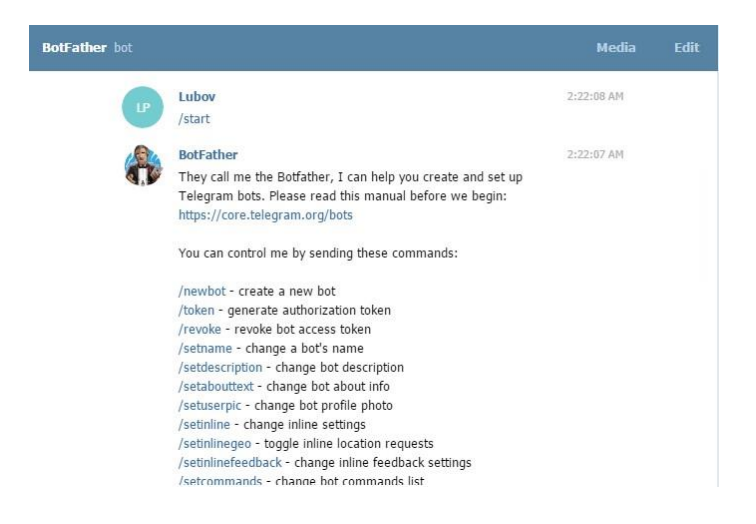

В следующем сообщении передайте название вашего бота (оно должно заканчиваться словом bot или \_bot). В данном случае мы назвали его sandrhildTelegramBot. При необходимости повторите введенное название.

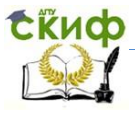

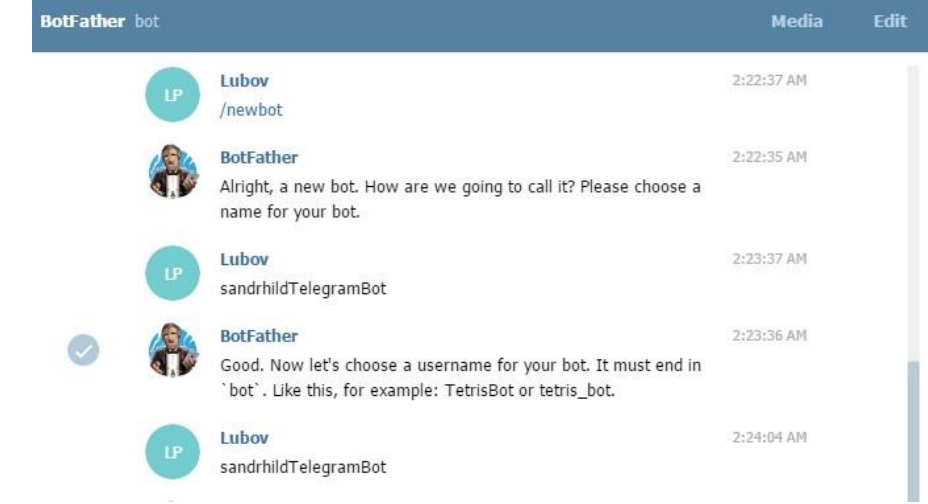

### После успешного выполнения вам придет сообщение с API токеном, который помогает осуществлять соединение с ботом.

Lubov 2:24:04 AM i D sandrhildTelegramBot **BotFather** 2:24:02 AM Done! Congratulations on your new bot. You will find it at telegram.me/sandrhildTelegramBot. You can now add a description, about section and profile picture for your bot, see /help for a list of commands. By the way, when you've finished creating your cool bot, ping our Bot Support if you want a better username for it. Just make sure the bot is fully operational before you do this. Use this token to access the HTTP API: 270459617:AAHmhepAitEHCz9vo3aUZOq868CL8IAeLsw

For a description of the Bot API, see this page: https://core.telegram.org/bots/api

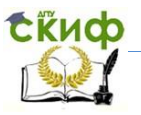

### **6.2 Создание проекта м подключение библиотек**

<span id="page-49-0"></span>Создадим проект в PyCharm и назовем его Lab4, аналогично предыдущим заданиям. Файл с исходным кодом назовем TelegramBotImageSearch.py.

Для успешного выполнения работы вам потребуется установка следующих библиотек Settings-> Project Interpreter:

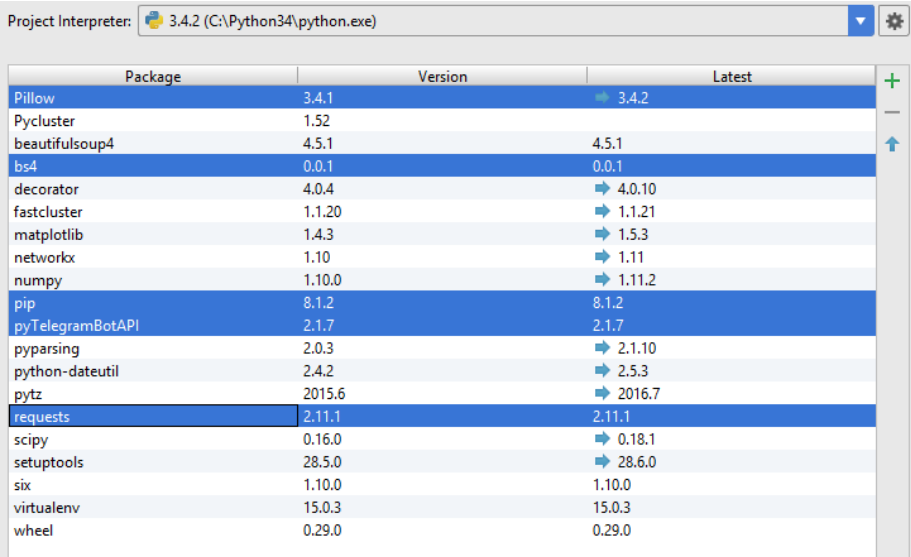

Далее, перейдем к файлу TelegramBotImageSearch.py. Добавим импорт библиотек:

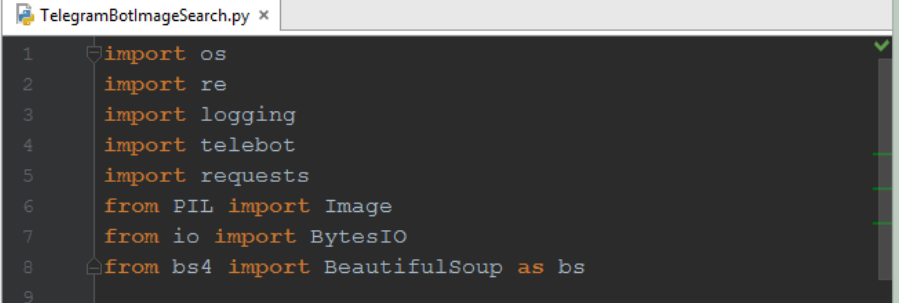

Создадим переменную bot, в которой будет храниться токен

Управление цифровых образовательных технологий

Межплатформенное программирование

### для подключения к созданному ранее боту

<span id="page-50-0"></span>bot = telebot. TeleBot(')

## **6.3 Обработка поступающих сообщений**

Теперь научим бота обрабатывать поступающее сообщение от пользователя с командой для запуска бота - /start. Для этого напишем обработчик, реагирующий на команду "start":

```
def SendInfo (message) :
   bot.send_message(message.chat.id, 'Hpивет! я
```
Для получения справочной информации, выдаваемой пользователям по реализованным командам, напишем функцию, обрабатывающую команду "help":

```
@bot.message handler(commands=['help'])
def SendHelp (message) :
    bot.send_message(message.chat.id, "Список доступных команд:
```
Для осуществления поиска и вывода найденных результатов необходимо установить обработчик, реагирующий на все текстовые сообщения. В данной функции SendMessage пользователю выводится сообщение, оповещающее о запуске процесса поиска и управление передается в функцию SearchGoogleImages, с параметрами - сообщение для поиска и id-чата, из которого пришел запрос. В цикле for происходит вывод пользователю найденных изображений функцией SearchGoogleImages.

```
@bot.message_handler(content_types='text')
def SendMessage (message) :
   bot.send message (message.chat.id, "Ожидайте, мы ищем для Вас картиночки!")
   images = SearchGoogleImages(message.text, message.chat.id)
    for image in images:
       bot.send photo(message.chat.id, open(image, 'rb'))
```
Основная работа по поиску изображений происходит в функции SearchGoogleImages. Сначала создадим папку по idпользователя, в которой будем хранить найденные изображения

Управление цифровых образовательных технологий

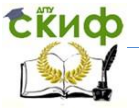

Межплатформенное программирование

для конкретного пользователя.

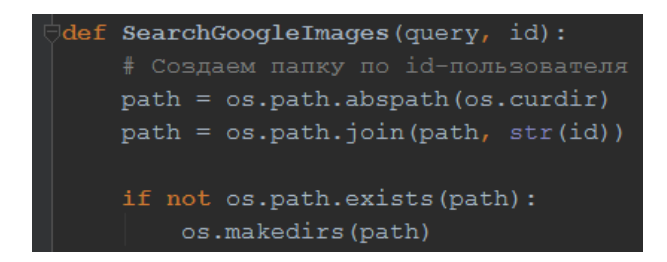

Создадим запрос к поисковой системе. Для этого удалим лишние пробелы, заменим оставшиеся на символ «+», создадим строку поискового запроса.

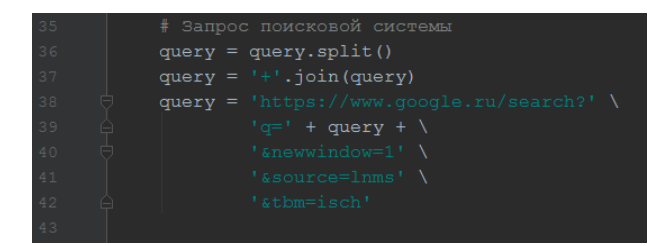

Выполним сам запрос

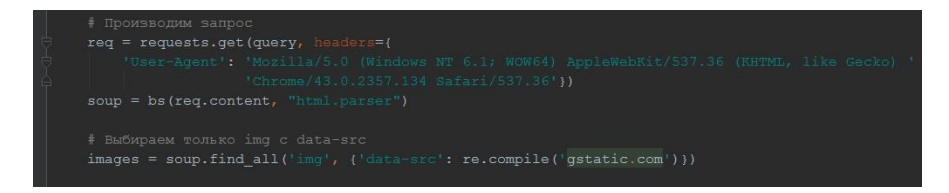

Создадим массив imagePaths, в который будем добавлять пути найденных и сохраненных изображений в количестве 10 элементов. Названия будем писать как путь\_к\_изображению + номер + расширение\_файла

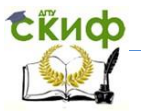

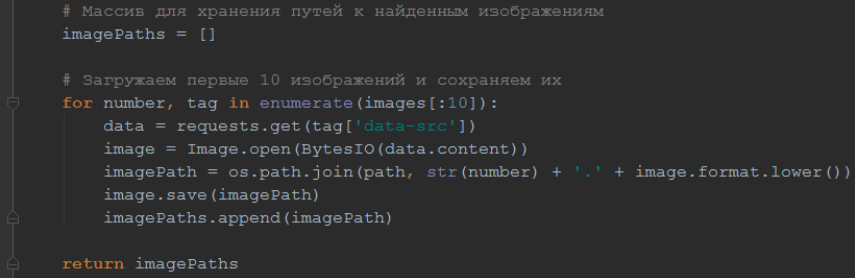

Для успешной работы нашего кода и возможности отладки, добавим log-файл, в который записывается информация при запуске бота и в случае возникновения проблем с работой бота. Строка bot.pooling(none\_stop=True) запускает Long Polling, а параметр none\_stop=True указывает боту, что он должен стараться не прекращать работу при возникновении ошибок.

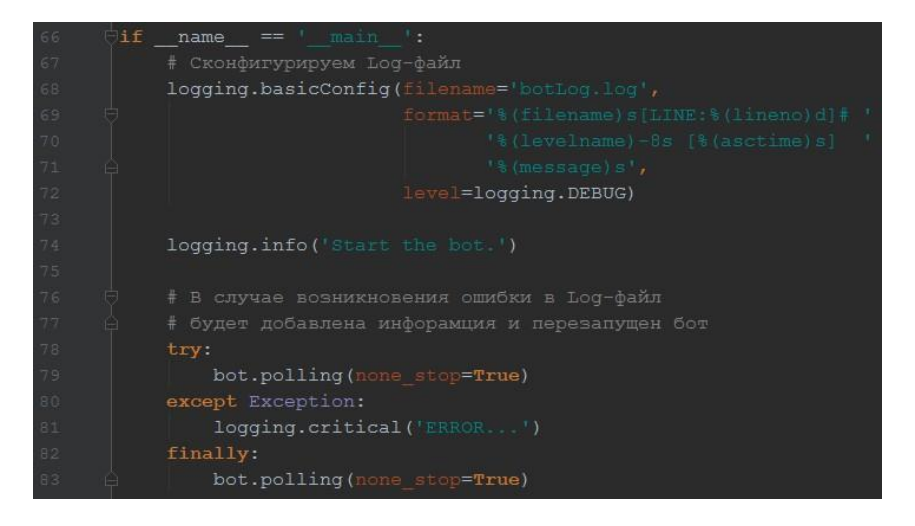

# **Вопросы**

<span id="page-52-0"></span>1. Какие существуют обертки над Telegram API. Опишите преимущества и недостатки каждой

2. Для чего используется Beautiful Soup в данной работе

3. Каким образом должны осуществляться запросы к Telegram Bot API. В каком виде представляется ответ. В какой кодировке должны быть запросы.

Управление цифровых образовательных технологий

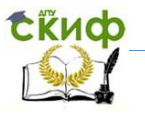

### Межплатформенное программирование

4. Какие возможности для разработки представляет Telegram Bot API.

5. Возможна ли отправка уведомлений пользователям, инициированная ботом. Опишите принцип работы PushAll

6. Назовите доступные типы, используемые в Bot API

7. Опишите поведение requests.get() и назначение парамет-DOB

<span id="page-53-0"></span>8. Каким образом можно получить обновления от бота

# Задание

Выполните оптимизацию кода, ускорив процесс поиска. Повысьте качество выводимых пользователю изображений.

Разместите бот на сервере и проверьте возможность его одновременной работы с несколькими пользователями.

Реализуйте возможность добавления данного бота к любому диалогу.

Расширьте функционал: предусмотрите возможность ввода:

- запроса для поиска,
- количества выдаваемых результатов
- разрешения полученных изображений

# Дополнительное задание

<span id="page-53-1"></span>Создайте игру «Пятнашки» (калькулятор, напоминание или др.) с использованием TelegramBot API.

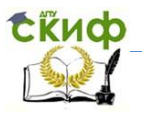

# КОНТРОЛЬНЫЕ ВОПРОСЫ ПО КУРСУ

<span id="page-54-0"></span>Перечислите основные шаги по настройке приложения для использования API

Объясните назначение ключа АРІ

Опишите как чаще всего контролируется API

Расскажите о том, как избежать включения секретного ключа API в ваш репозиторий на Github (например, при сохранении его в коде)

Поясните для чего важно знать какую версию API вы используете

Дайте определение RESTful API и опишите преимущества его использования

Определите, что такое OAuth и для чего используется

Выскажите свою точку зрения, почему пользователю может выбрать вход на Ваш сайт через социальные сети вместо регистрации на Вашем ресурсе

Прокомментируйте этот процесс с точки зрения пользователя и разработчика приложения

Каков на Ваш взгляд, принцип действия IFTTT

Сформулируйте определение SDK и укажите почему он требуется при работе с API

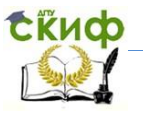

# **ИТОГОВОЕ ЗАДАНИЕ**

Самостоятельно выберите любой API или веб-продукт, используемый в повседневной жизни (пример: Google \ YouTube и пр.). Изучите его документацию и разработайте приложение, упрощающее повседневные задачи. Примеры:

создайте бота, сохраняющего важную информацию;

 создайте скрипт, получающий последний комментарий под новым постом в группе пикабу vk и отправляйте его себе в любой из используемых мессенджеров

и т.п.

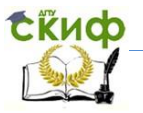

# **СПИСОК ИСПОЛЬЗОВАННЫХ ИСТОЧНИКОВ**

<span id="page-56-0"></span>1. pep8 [Электронный ресурс]: Использование интерпретатора Python / Режим доступа : <http://pep8.ru/doc/tutorial->2.6/3.html, свободный. - Загл. с экрана.

2. Python 3 для начинающих [Электронный ресурс]: Карта сайта / Режим доступа: https://pythonworld.ru/karta-sajta, свободный. - Загл. с экрана.

3. Current weather and forecasts in your city [Электронный ресурс] / Режим доступа: <http://openweathermap.org/>, свободный. - Загл. с экрана.

4. Современный учебник Javascript [Электронный ресурс]: Формат JSON, метод toJSON / Режим доступа: https://learn.javascript.ru/json, свободный. - Загл. с экрана.